# V7-MIRAGE P-64

**User Manual**

**Benutzerhandbuch**

**Manuel d'emploi**

**Manual del usuario**

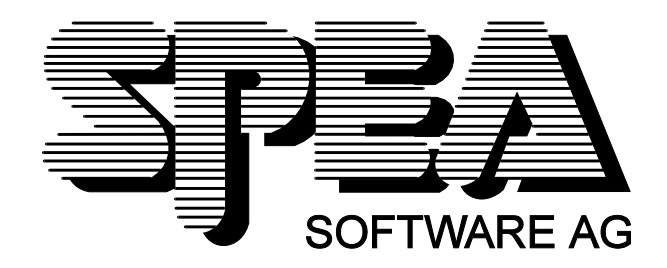

Teilenummer 1740 2050.5

Rel. 0795.6 Copyright by SPEA Software AG

# **Copyright 1995 SPEA**

Die Informationen und Anleitungen in diesem Handbuch entsprechen dem neuesten Stand. SPEA übernimmt jedoch keine Haftung für die Anwendung, Verletzung von Patentrechten oder Rechten Dritter, die sich aus der Anwendung ergeben.

SPEA behält sich das Recht vor, Produktänderungen, die dem technischen Fortschritt dienen, jederzeit ohne Vorankündigung durchzuführen. Die in diesen Unterlagen enthaltenen Angaben und Daten können ohne vorherige Ankündigung geändert werden. Kein Teil dieser Dokumentation darf in irgendeiner Form (Druck, Fotokopie oder einem anderen Verfahren) ohne vorherige, schriftliche Genehmigung von SPEA reproduziert oder unter Verwendung elektronischer Systeme verarbeitet, vervielfältigt oder verbreitet werden.

Dem auf der SPEA-CD verwendeten Installationsprogramm INSTALL liegt die patentierte Software von Knowledge Dynamics Corp., Highway Contract 4, Box 185-H, Canyon Lake, Texas, 78133-3508 (USA), 1-512-964-3994, zugrunde. Knowledge Dynamics behält sich alle Copyright-Rechte weltweit vor. Das Programm INSTALL wurde ausschließlich für die Installation der SPEA-Software zur Verfügung gestellt.

Die Software von Knowledge Dynamics wurde von SPEA modifiziert. Es können somit Unterschiede in Leistung und Verhalten der auf der SPEA-CD ausgelieferten Software gegenüber der Original Knowledge Dynamics Corp. Software auftreten. Für den technischen Support ist SPEA zuständig.

© 1995 SPEA Software AG. All rights reserved.

#### **Warenzeichen**

IBM PC, XT, AT und PC-DOS sind registrierte Warenzeichen der International Business Machines Corporation.

MS-DOS ist ein registriertes Warenzeichen der Microsoft Corporation.

AutoCAD, AutoShade und 3D Studio sind registrierte Warenzeichen der Autodesk Inc.

Intergraph MicroStation ist ein registriertes Warenzeichen von INTERGRAPH.

MultiSync ist ein registriertes Warenzeichen von NEC Corp.

Windows und Windows® 95 sind registrierte Warenzeichen der Microsoft Corporation.

PCI und PCI Local Bus sind registrierte Warenzeichen der PCI Special Interest Group (SIG).

VESA ist ein registriertes Warenzeichen der Video Electronics Standards Association.

Alle weiteren Firmen- und Produktnamen sind registrierte Warenzeichen Ihrer dazugehörigen Hersteller.

### **FCC Normerfüllung**

Diese Karte wurde getestet und erfüllt die Anforderungen für eine Class B digitale Einheit, nach Abschnitt 15 der FCC Norm. Die Karten von SPEA verwenden und erzeugen hochfrequente Signale. Aus diesem Grund müssen sie in Übereinstimmung mit den Herstellerangaben installiert werden, um einen Einfluß auf Rundfunk- und Fernsehempfang zu verhindern. Es können aber trotzdem (unter besonders ungünstigen Bedingungen) eventuell Funkstörstrahlungen erzeugt werden.

#### **Software von der SPEA Media-Gallery CD installieren**

Sie haben die SPEA Software auf CD erhalten. Es ist zusätzlich möglich, daß Disketten noch im Lieferumfang der Karte enthalten sind. Dieses Handbuch beschreibt die Installation von der Media Gallery CD, da dieser Weg im Normalfall gewählt wird. Falls Sie doch von Disketten installieren, beachten Sie bitte die mitgelieferten README-Dateien und die Etiketten der Disketten für Informationen zu den Aufrufen.

### **Wichtiger Hinweis**

Lesen Sie **unbedingt** die README-Datei auf der Media Gallery CD sowie alle beigelegten Unterlagen, **bevor** Sie mit der Installation beginnen! Anderenfalls übernimmt SPEA keine Verantwortung für eventuelle Ansprüche Um die README-Datei zu lesen, legen Sie die CD in das Laufwerk und wechseln in das ...\SPEA\

INSTALL\MIRP64 Verzeichnis. Geben Sie dort folgenden Befehl ein: SHOW README.GER

# Inhaltsverzeichnis

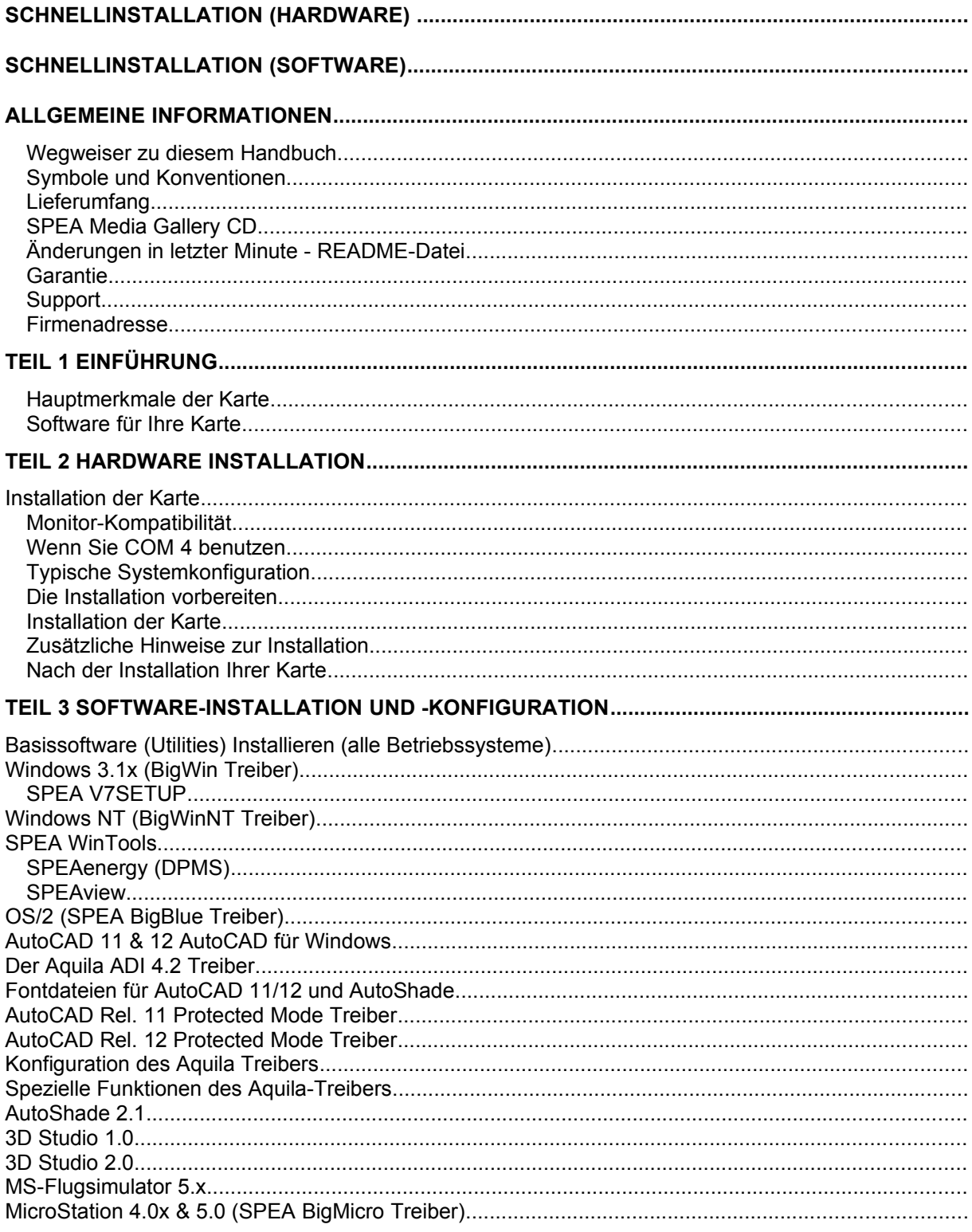

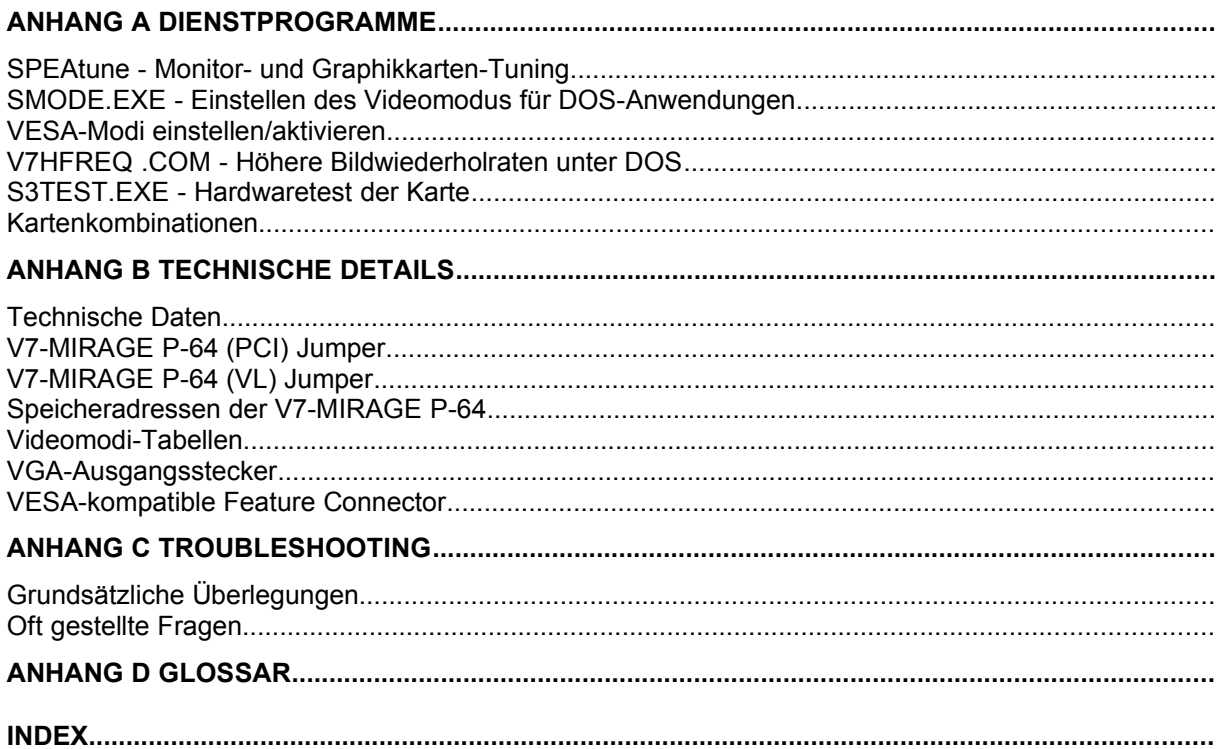

# **Schnellinstallation (Hardware)**

Die Schnellinstallation ist **nur für erfahrene Benutzer** gedacht. Detaillierte Informationen entnehmen Sie bitte den entsprechenden Abschnitten dieses Handbuches.

- 1. Überprüfen Sie, ob der Rechner den Anfordernissen der SPEA Karte entspricht (korrekter Bustyp und -version).
- 2. Strom- und Anschlußkabel vom Rechner entfernen.
- 3. VGA-Teil deaktivieren, falls auf Hauptplatine integriert.
- 4. Gegebenenfalls Jumper einstellen. Die Jumperstellungen auf der Karte bleiben normalerweise unverändert. Unter bestimmten Umständen jedoch (z.B. Kartenkombinationen in einem System) müssen Änderungen gemacht werden.
- 5. SPEA Karte in einem freien Steckplatz installieren und festschrauben.
- 6. PC-Gehäuse wieder festschrauben und Strom- und Anschlußkabel wieder am Rechner befestigen.
- 7. Erst den Monitor, dann den Rechner einschalten.

# **Schnellinstallation (Software)**

Die jeweilige Applikation (z.B. Windows) muß bereits für Standard VGA (640x480) konfiguriert sein, bevor der entsprechende SPEA Treiber installiert werden kann.

1. Media Gallery CD einlegen und die Software-Installation (von dem CD-Laufwerk) wie folgt starten:

**DOS:**

SPEA.BAT am DOS-Prompt eingeben

**Windows 3.x:** SPEA.BAT am DOS-Prompt eingeben

# **Windows NT:**

DOS-Fenster öffnen, SPEA.BAT eingeben

# **OS/2:**

OS/2-Fenster öffnen, auf das CD-Laufwerk wechseln und SPEAOS2.CMD starten

- 2. Folgen Sie den Anweisungen am Bildschirm. Selektieren Sie Deutsch (D) als Sprache für die Installation.
- 3. Sie sehen anschließend ein Fenster mit einer Liste der Karten (links) und die Optionen 'Installation' und 'Handbuch' (rechts). Selektieren Sie Ihre Karte (sofern diese nicht bereits automatisch erkannt wurde).
- 4. Klicken Sie auf die Option 'Installation' (bestätigen Sie evtl. nochmals Ihre Karte).
- 5. Es erscheint dann eine Liste der Software zur Installation. Sie müssen die erste Option ('Utilities') auf jeden Fall selektieren.
- 6. Selektieren Sie weitere Treiber nach Bedarf (z.B. BigWin für Windows 3.x).
- 7. Bei bestimmten Treibern (z.B. Windows 3.x) wird die Installation über eine Batchdatei (Aufruf nach dieser Installation) fortgesetzt. Sofern eine solche Datei nötig ist, wird der Name CONTINUE.BAT vorgeschlagen. Akzeptieren Sie den vorgeschlagenen Namen und folgen Sie den Anweisungen am Bildschirm.

# **Probleme bei der Installation?**

Weitere Informationen zu möglichen Problemen finden Sie:

- 1. in der README-Datei auf der CD (s. Seite 2) bzw. nach der Installation im Verzeichnis C:\SPEA\GDC
- 2. im *Anhang C: Probleme und Lösungshinweise*
- 3. in der SPEA Support Mailbox (Software Updates und Hilfe bei Installations- und Anwendungsproblemen)
- 4. in der mitgelieferten Information zur SPEA ExpertLine.

# **Wichtig:**

Bei diesem Produkt handelt es sich um eine komplexe elektronische Einheit, welche nur von autorisiertem Fachpersonal repariert werden darf. Nehmen Sie KEINE Reparaturen oder Änderungen an der Graphikkarte vor!

# **Allgemeine Informationen**

### **Wegweiser zu diesem Handbuch**

Dieses Handbuch ist in fünf Teile aufgeteilt:

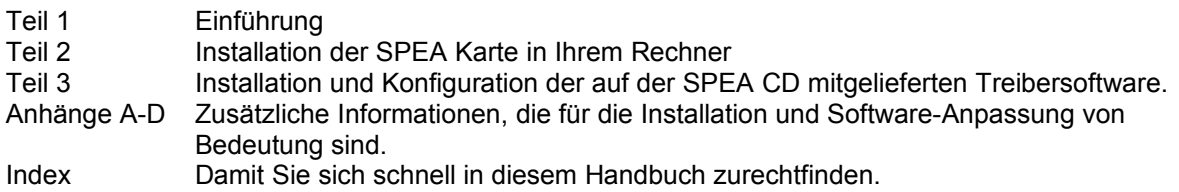

#### **Symbole und Konventionen**

Damit Sie sich in diesem Handbuch gut zurechtfinden, beachten Sie bitte die Bedeutung folgender Schreibkonventionen:

#### **Achtung**

Dieser Absatz enthält eine Warnung oder wichtige Informationen. **Hinweis:** Dieser Absatz enthält nützliche Tips. **DOS-Kommandos** werden grundsätzlich groß geschrieben. Beispiel: E: SPEA.BAT Falls nicht anders definiert, müssen alle Befehle durch Drücken der ENTER- bzw. RETURN-Taste bestätigt werden. **Beispiel:** Hier finden Sie z.B. Beispiele für Befehlseingaben.

**Bildschirmmeldungen** sind in der Schriftart Courier dargestellt.

**Querverweise** zu anderen Teilen des Handbuches werden *kursiv* dargestellt.

Die **Verzeichnisnamen** in der Dokumentation sind jeweils Beispiele.

Die Dokumentation bezieht sich immer auf Laufwerk E: Ändern Sie bitte diese Buchstabe ab, falls Ihr CD-Laufwerk mit einem anderen Buchstaben angesprochen wird.

### **Lieferumfang**

Im Lieferumfang Ihrer SPEA Karte sind folgende Komponenten enthalten:

- 1x V7-MIRAGE P-64
- die Media Gallery CD
- dieses Handbuch

#### **SPEA Media Gallery CD**

Die SPEA Software wird auf der Media Gallery CD ausgeliefert. Die aktuelle Treibersoftware sowie weitere Treiber sind auch über die SPEA Mailbox (rund um die Uhr) und über CompuServe verfügbar.

### **Änderungen in letzter Minute - README-Datei**

Unsere Software wird ständig weiterentwickelt.

Den aktuellen Status bzw. Änderungen, die sich zum Handbuch ergeben haben, finden Sie in der README-Datei, welche automatisch nach der Software-Installation der Graphikkarte auf dem Bildschirm erscheint.

Sie können diese Datei auch jederzeit von der CD mit folgenden Kommandos lesen:

E:\SPEA\INSTALL\MIRP64

SHOW README.GER

#### **Garantie**

Sie haben Anspruch auf 3 Jahre Garantie. Bitte wenden Sie sich in dem Fall, daß Ihre Karte defekt ist, an Ihren Händler. Bei diesem Produkt handelt es sich um eine komplexe elektronische Einheit, welche nur von autorisiertem Fachpersonal mit dem entsprechenden Equipment repariert werden darf. Nehmen Sie **KEINE** Reparaturen oder Änderungen an der Graphikkarte vor. Anderenfalls führt dies zu Garantieverlust.

### **Support**

Folgende Dienstleistungen werden von der SPEA Software AG angeboten:

- · Technische Unterstützung (SPEA ExpertLine)
- · Online-Informationen und Software Updates per DFÜ (SPEA Mailbox)
- · Software Updates per CD (SPEA Media Gallery CD)

Weitere Informationen zu diesen Dienstleistungen finden Sie am Ende dieses Handbuches.

#### **Firmenadresse**

SPEA Software AG Moosstr. 18B D-82319 Starnberg

Tel.: 0 81 51 / 26 60 Fax: 0 81 51 / 21 258

# **Teil 1 Einführung**

Ihre SPEA Karte ist eine VGA-kompatible Graphik-Beschleunigerkarte, besonders geeignet für graphikintensive Benutzeroberflächen wie, z.B. Windows und OS/2.

# **Hauptmerkmale der Karte**

- · fortgeschrittener S3 Trio64 Graphikprozessor (64-Bit Graphikengine) für VESA Local Bus bzw. PCI 2.0 Bussysteme
- · Standard 2 MB DRAM auf der Karte mit TrueColor-Videomodi und eine Auflösung von 1280 x 1024 mit 256 Farben
- · TrueColor (16.7 Millionen Farben können gleichzeitig dargestellt werden) für Auflösungen bis 800 x 600
- · maximale (non-interlaced) Auflösung am Bildschirm von 1280 x 1024
- Zeichenalgorithmen auf dem Chip integriert um z.B. graphische Oberflächen zu beschleunigen
- · Powermanagement (DPMS) Software im Lieferumfang, um die VESA spezifizierten Stromsparmodi einsetzen zu können
- · erweiterte Treiber-Software für die gängigsten Applikationen

# **Software für Ihre Karte**

Verschiedene Software-Treiber für Standard- Applikationen sowie nützliche Dienstprogramme werden mit Ihrer Karte geliefert.

Zusätzliche Software (Treiber für andere Applikationen) ist ebenfalls verfügbar, aber nicht ein Teil des Standard-Lieferumfangs.

#### **Standard Software-Lieferumfang**

- · Intuitives menügesteuertes Installationsprogramm
- · SPEA BigWin Direkttreiber für Windows 3.x, Windows® 95
- SPEA BigWinNT Beschleunigungstreiber für Windows NT
- SPEA Windows Tools
- SPEA BigBlue Treiber für OS/2
- · SPEA Dienstprogramme (z.B. Hardware-Testprogramm)
- · Treiber-Software für folgende Applikationen:
	- 3D-Studio 1.0/2.0
	- AutoCAD 11 & 12
	- AutoShade
	- MicroStation
- · SPEA BigFocus Treiber für AutoCAD 12 (DOS) bzw. AutoCAD für Windows

# **Teil 2 Hardware Installation**

# **Installation der Karte**

#### **Voraussetzungen**

- 1. IBM kompatiblen Rechner (80386/486/586) mit PCI Version 2.0 oder VESA Local Bus System.
- 2. Einen freien PCI oder VL Bus System Erweiterungsslot
- 3. Betriebssystem MS-DOS Version 5.0 oder höher, bzw. Windows NT oder OS/2.
- 4. einen Schraubendreher

#### **Warnung!**

Statische Ladung kann die Elektronik Ihrer Graphikkarte beschädigen. Berücksichtigen Sie bitte folgende Hinweise, um einen Schaden auszuschließen:

- 1. Berühren Sie die SPEA Karte nur an den Kanten. Berühren Sie keine Anschlüsse oder Bauelemente.
- 2. Lassen Sie die SPEA Karte in der antistatischen Schutzhülle, solange Sie die Karte nicht installieren.
- 3. Bevor Sie die Karte berühren, sollten Sie mögliche statische Ladungen abbauen. Berühren Sie hierzu vorher eine geerdete metallische Fläche wie z.B. das PC-Gehäuse.
- 4. Legen Sie die SPEA Karte nicht auf eine Metall-Oberfläche.
- 5. Bewegen Sie die SPEA Karte so wenig wie möglich, um die Entstehung von elektro-statischer Ladung durch die Kleidung, Teppiche oder Mobiliar zu verhindern.

# **Monitor-Kompatibilität**

Die SPEA Karten bieten eine hohe Leistungsbandbreite bezüglich Auflösungen, Bildwiederholraten und der Anzahl darstellbarer Farben.

Insbesondere gewährleisten spezielle ergonomische SPEA Bildwiederholfrequenzen bis zu 100 Hz absolute Flimmerfreiheit. Die Karten sind für den Betrieb mit den SPEA MultiSync-Monitoren optimal konfiguriert.

Selbstverständlich lassen sich die SPEA Karten auch mit vielen herkömmlichen VGA- bzw. hochauflösenden MultiSync-Monitoren betreiben. Hierbei ist jedoch zu beachten, daß die volle Leistungsfähigkeit der Graphikkarte nur dann ausgenutzt werden kann, wenn auch der Monitor entsprechend leistungsfähig ist. Dies betrifft sowohl die Bildwiederholrate bzw. Vertikalfrequenz (gemessen in Hz) als auch die Horizontalfrequenz (gemessen in kHz).

**Beispiel:** Ein Multifrequenzmonitor hat folgende Kenndaten: max. Auflösung 1280 x 1024, Horizontalfrequenz bis zu 50 kHz, Vertikalfrequenz (Bildwiederholrate) bis zu 90 Hz. Soll einer der Videomodi, die in den Tabellen in der mitgelieferten Datei BIOS.TXT aufgeführt sind, mit diesem Monitor realisiert werden, so müssen alle drei der oben genannten Parameter für den gewünschten Videomodus innerhalb der Spezifikation des Monitors liegen. In unserem Beispiel ist der Modus 1024 x 768 bei 48,5 kHz Horizontalfrequenz und einer Bildwiederholrate von 60 Hz realisierbar. Die nächsthöhere Bildwiederholrate von 70 Hz ist dagegen für diese Auflösung nicht mehr möglich, da die Horizontalfrequenz in diesem Fall 56,5 kHz beträgt und somit außerhalb der Spezifikation des Monitors liegt.

#### **Achtung!**

Eine dauerhafte Übersteuerung des Monitors mit zu hohen Frequenzen kann zu schwerwiegenden Schäden am Monitor führen.

Bevor Sie mit den im in diesem Handbuch beschriebenen Konfigurationsprogrammen (SPTUNE, V7SETUP, V7SETNT, V7SETOS2) eine andere Bildwiederholfrequenz einstellen, vergewissern Sie sich deshalb bitte anhand des Monitor-Handbuches über dessen technische Daten (mögliche Auflösungen, Horizontal- und Vertikalfrequenz).

### **Wenn Sie COM 4 benutzen**

Falls Sie COM 4, z.B. für ein **Modem** oder ein anderes Gerät benutzen, dann sollten Sie wissen, daß Ihre SPEA Karte die gleiche I/O-Adresse benutzt, nämlich 02E8 hex.

Aus diesem Grunde ist es **sehr** wichtig, daß Sie das andere Gerät auf einer anderen Adresse einstellen um einen Konflikt im System zu vermeiden.

# **Typische Systemkonfiguration**

Eine typische Konfiguration für Ihre Karte könnte wie folgt aussehen:

- · Colani Tower 486DX-40, VL Bus, 40 MHz, 4 MB oder Colani Tower 486DX2-66, PCI Bus, 66 MHz, 8 MB
- SPEA 2085 MS Monitor

#### **Die Installation vorbereiten**

**Bitte beachten Sie, daß die Anwendungen, für die Sie Software-Treiber installieren wollen, bereits auf Ihrem Rechner für Standard-VGA (640 x 480) installiert sein müssen. Es ist ratsam Applikationen entsprechend umzukonfigurieren, bevor Sie eine bereits vorhandene Graphikkarte entfernen, da nicht jedes Programm eine Konfiguration von der DOS-Ebene zuläßt.**

#### **BIOS SETUP des PCs ändern**

War eine Graphikkarte außer einer VGA-Karte im System installiert, ist es notwendig die Konfiguration des PCs zu ändern. Dies wird oft mit einer Änderung der Jumper auf der Hauptplatine durchgeführt (entfernen Sie zuerst die alte Karte, lesen Sie im Handbuch des PC-Herstellers nach) aber in der Regel ist eine Änderung des BIOS SETUP des PCs erforderlich bzw. ausreichend.

#### **Ausnahme:**

Ihre Hauptplatine hat eine integrierte VGA-Einheit. In diesem Fall **muß** der VGA-Teil auf der Hauptplatine deaktiviert werden, bevor die SPEA Karte installiert wird.

Bitte lesen Sie in Ihrem PC-Handbuch nach, wie Sie den VGA-Teil auf der Hauptplatine Ihres Rechners deaktivieren.

#### **Warnung**

Die gleichzeitige Benutzung von zwei aktiven VGA-/EGA-Karten im PC führt evtl. zu einem Schaden am System!

Falls Ihr System nicht durch die Umsetzung von Jumpern für VGA umkonfiguriert werden muß, wählen Sie 'VGA' (sonst 'IBM VGA') als Ihre Graphikkarte im BIOS Setup Ihres PCs bevor Sie mit den folgenden Schritten fortfahren.

- 1. Schalten Sie Ihren Computer aus und stecken Sie alle Peripheriegeräte (Drucker, Bildschirm und andere) sowie alle Stromanschlüsse aus.
- 2. Entfernen Sie die Schrauben von Ihrem PC-Abdeckgehäuse und bewahren Sie sie sorg-fältig auf.
- 3. Entfernen Sie das PC-Abdeckgehäuse.

#### **Installation der Karte**

Die SPEA Karte wird in dem entsprechenden VL-Bus bzw. PCI-Bus Steckplatz installiert.

- 1. Entfernen Sie die Abdeckblende an einem Erweiterungsslot. Bewahren Sie die Schraube zum späteren Befestigen der Graphikkarte auf.
- 2. Halten Sie die Karte an den oberen Kanten und stecken Sie sie fest in den Erweiterungsslot.

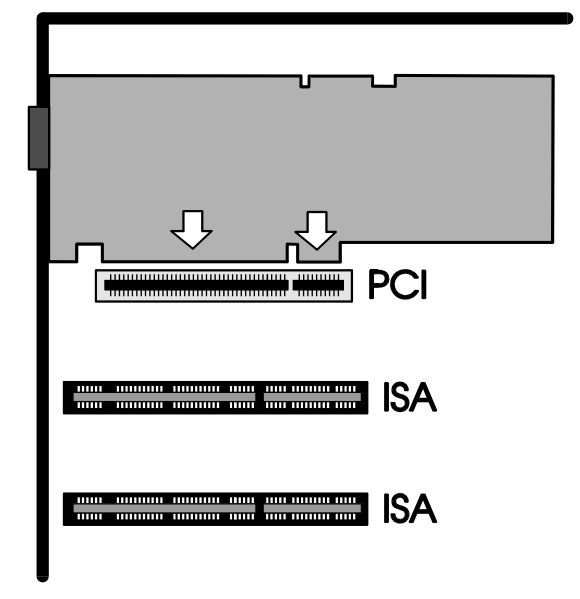

*Installation in einem PCI Erweiterungsslot*

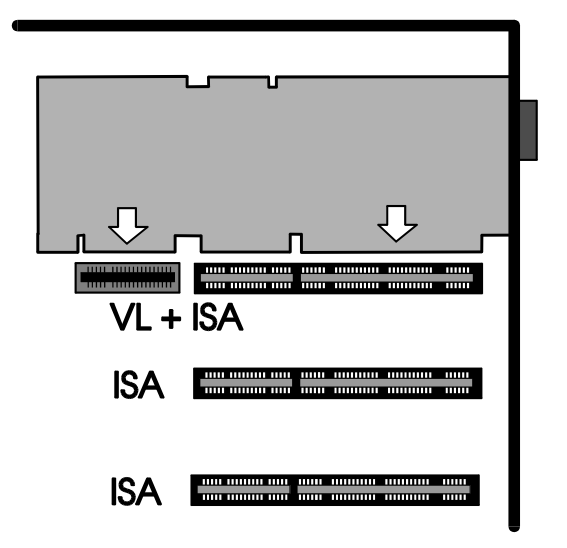

*Installation in einem VESA Local Bus Erweiterungsslot*

#### **Achtung!**

Folgender Schritt ist besonders wichtig, um die SPEA Karte richtig zu erden.

- 3. Justieren Sie das Schraubenloch an der montierten Abdeckblende der Graphikkarte mit dem Schraubenloch an der Rückwand Ihres PCs. Schrauben Sie die SPEA Karte mit der zuvor von der Abdeckung entfernten Schraube fest.
- 4. Verstauen Sie alle im PC befindlichen Kabel so, daß sie beim Aufsetzen des PC-Gehäuses keinen Schaden nehmen.
- 5. Montieren Sie das PC-Gehäuse und schrauben Sie es wieder fest.
- 6. Schließen Sie alle Anschlußkabel an die Peripheriegeräte wieder an.
- 7. Verbinden Sie das Monitorkabel mit dem 15-poligen VGA-Ausgang der Graphikkarte. Das andere Ende des Kabels verbinden Sie mit dem Monitor (bitte im Monitorhandbuch nachlesen).

### **Zusätzliche Hinweise zur Installation**

Schalten Sie Ihren Monitor immer vor Ihrem Rechner ein um mögliche Schäden an dem Monitor zu vermeiden.

Die SPEA Karte wurde so konzipiert, daß sie in den meisten Fällen ohne Einstellen von Schaltern oder Jumpern installiert werden kann. Falls Ihr System dennoch nicht einwandfrei funktioniert, können Sie, wie im *Anhang B: Technische Details* beschrieben, die Einstel-lungen ändern. Beachten Sie, daß Ihr Monitor im Standardmodus läuft, und, daß höhere Bildwiederholraten usw. an dieser Stelle der Installation noch nicht zur Verfügung stehen! Erst nach dem Einsatz der Tuning-Programme (SPTUNE.EXE, V7SETUP.EXE, V7SETNT.EXE, V7SETOS2 - s. unten) werden optimierte Videomodi für Ihren Monitor zur Verfügung gestellt. Diese Programme werden später im Handbuch behandelt.

#### **Hardware-Kompatibilität VL- oder PCI-Bus und Graphikkarte**

Die Funktionsweise eines Graphiksystems hängt hauptsächlich von der Graphikkarte und der Hauptplatine ab.

Wenn das Design der PCI- oder VL- Hauptplatine nicht gemäß den PCI- bzw. VESA-Spezifikationen konstruiert ist, kann die Funktionsweise der Graphikkarte beeinträchtigt werden! SPEA hat die Karten der SPEA V7-Serie in VL-Hauptplatinen mit einer Taktrate bis 40 MHz und PCI-Hauptplatinen mit einer Taktrate von 66 MHz erfolgreich getestet.

# **Nach der Installation Ihrer Karte**

Starten Sie Ihr System. Sobald der Bootvorgang erfolgreich abgeschlossen wurde, erscheint der DOS-Prompt auf dem Bildschirm.

Falls Ihr System nicht startet, überprüfen Sie nochmals, ob Sie alle Schritte richtig befolgt haben. Weitere Informationen erhalten Sie im *Anhang C: Probleme und Lösungshinweise.*

# **Teil 3 Software-Installation und -Konfiguration**

**Bitte beachten Sie, daß die Anwendungen, für die Sie Software-Treiber installieren wollen, bereits auf Ihrem Rechner für Standard-VGA (640 x 480) installiert sein müssen. Es ist empfehlenswert dies vor der Entfernung einer evtl. bereits vorhandenen Graphikkarte zu tun, da nicht jede Anwendung die Umkonfigurierung von der DOS-Ebene erlaubt.**

#### **Hinweis:**

Unsere Software wird ständig weiterentwickelt. Bitte haben Sie deshalb Verständnis dafür, daß nicht immer der aktuellste Stand dokumentiert ist. Den aktuellen Status bzw. Änderungen, die sich zum Handbuch ergeben haben, finden Sie in der README-Datei.

Überprüfen und notieren Sie vor der Installation die genauen Verzeichnisnamen und Pfade Ihrer Anwendungen, für die Sie Software-Treiber installieren wollen, da Sie während der Installation danach gefragt werden.

# <span id="page-15-0"></span>**Basissoftware (Utilities) Installieren (alle Betriebssysteme)**

Damit die Karte im System erkannt wird und korrekt funktioniert, ist es notwendig, einen 'Grundstock' an Software zu installieren (unabhängig von dem jeweiligen Betriebssystem). Bitte führen Sie die folgenden Schritte durch, um die Basissoftware zu installieren.

1. Legen Sie die Media Gallery CD in Laufwerk E: und starten Sie die Installation (von E:) wie folgt:

**DOS:** SPEA.BAT am DOS-Prompt eingeben

**Windows 3.x:** SPEA.BAT am DOS-Prompt eingeben

**Windows NT:** DOS-Fenster öffnen, SPEA.BAT eingeben

**OS/2:**

OS/2-Fenster öffnen, auf E: umschalten und SPEAOS2.CMD starten

- 2. Wählen Sie Deutsch (D) als Sprache für den Installationsvorgang aus.
- 3. Bestätigen Sie, daß Sie dieSoftware für eine V7-MIRAGE P-64 installieren.
- 4. Eine neue Oberfläche wird aufgebaut. Die Karte wird in den meisten Fällen automatisch erkannt (links am Bildschirm). Notfalls müssen Sie aber die entsprechende Schaltfläche (V7-MIRAGE P-64) anklicken.
- 5. Klicken Sie auf die Schaltfläche Installation.
- 6. Bestätigen Sie, daß Sie die Software für eine V7-MIRAGE P-64 installieren.
- 7. Selektieren Sie dann die Option 'Treiber und Dienstprogramme für SPEA Hardware'.
- 8. Sie erhalten eine Bildschirmmaske zur Auswahl der Software-Treiber.
- 9. Wählen Sie die erste Option Utilities aus.
- 10.Sie werden vom Installationsprogramm jeweils nach dem Laufwerk und dem Verzeichnis gefragt, wohin Sie die gewählte Software kopieren wollen (Voreinstellung: C:\SPEA\GDC)
- 11.Nehmen Sie den vorgeschlagenen Namen an und folgen Sie den Anweisungen am Bildschirm. Das Installationsprogramm kopiert automatisch alle Dateien in die gewählten Verzeichnisse.
- 12.Während der Installation erscheint auf dem Bildschirm eine README-Datei mit den wichtigsten Informationen zur Software-Konfiguration. Bitte lesen Sie die Datei!

Die Basissoftware ist jetzt installiert. Zur Installation und Konfiguration der jeweiligen Treiber (für das eingesetzte Betriebssystem bzw. für die eingesetzten Applikationen) lesen Sie jetzt den entsprechenden Abschnitt in diesem Kapitel.

Beachten Sie, daß die jeweiligen Anwendungen zunächst in der Auflösung 640x480 dargestellt werden. Höhere Bildwiederholfrequenzen, Auflösung oder Farbtiefen werden über ein entsprechendes Programm geändert (SPTUNE.EXE für DOS-Anwendungen, V7SETUP.EXE für Windows-Anwendungen, V7SETNT für Windows NT und V7SETOS2 für OS/2).

# **Windows 3.1x (BigWin Treiber)**

#### **Hinweis:**

Die Basissoftware für Ihre Karte muß bereits von der CD installiert worden sein (s. Seite [16\)](#page-15-0).

- 1. Legen Sie die Media Gallery CD in Laufwerk E:
- 2. Wechseln Sie auf dieses Laufwerk und geben Sie folgenden Befehl an der DOS-Eingabezeile ein: SPEA.BAT
- 3. Falls nicht bereits selektiert, wählen Sie Ihre Karte in der Liste aus.
- 4. Klicken Sie auf die Schaltfläche Installation (rechts am Bildschirm).
- 5. Bestätigen Sie nochmals Ihre Karte.
- 6. Selektieren Sie die Windows Option zur Installation.
- 7. Übernehmen Sie den vorgeschlagenen Namen CONTINUE.BAT.
- 8. Beenden Sie die primäre Installation und wechseln Sie in das Rootverzeichnis Ihrer Festplatte (z.B.  $C:\setminus$ ).
- 9. Geben Sie folgenden Befehl ein: CONTINUE.BAT. Windows und das Programm V7SETUP.EXE (s. Abschnitt '[SPEA V7SETUP](#page-17-0)') werden dann automatisch gestartet.
- 10.Im V7SETUP-Menü selektieren Sie einen Monitor, eine Auflösung und eine Farbtiefe und klicken Sie anschließend auf OK.

11.Starten Sie Windows erneut wie empfohlen. Damit ist die Installation beendet.

Sie können die Darstellung am Bildschirm jederzeit mit dem V7SETUP Menü ändern.

#### <span id="page-17-0"></span>**SPEA V7SETUP**

#### **Was ist das SPEA V7SETUP?**

Das SPEA V7SETUP ist ein Dialogfenster mit unterschiedlichen Optionen zum Einstellen von Auflösung, Farbtiefe, Bildwiederholfrequenz usw. **für Windows 3.x-Anwendungen.** Videomodi für Windows NT und OS/2 werden mit V7SETNT bzw. V7SETOS2 eingestellt (sehr ähnlich aufgebaut). DOS-Anwendungen werden mit SPTUNE.EXE eingestellt.

#### **Wie wird das SPEA V7SETUP bedient?**

Doppelklicken Sie auf das SPEA V7-Icon, das Dialogfenster erscheint. Konfigurieren Sie Ihr System und beachten Sie dabei die Fähigkeiten Ihres Monitors.

#### **Achtung!**

Eine zu hohe Bildwiederholfrequenz kann dem Monitor Schaden zufügen. Bitte lesen Sie in Ihrem Monitorhandbuch nach, welche Frequen-zen möglich sind.

Die Änderungen im SPEA V7SETUP werden nur dann aktiv, wenn Sie einen Neustart von Windows vollziehen.

Der Test-Button ist nur in der aktuellen Einstellung aktiv. Wenn Sie die Einstellungen im V7SETUP ändern, wird der Testbutton deaktiviert. Starten Sie Windows erneut, so ist der Test-Button des SPEA V7SETUPs wieder aktiv.

# **Windows NT (BigWinNT Treiber)**

#### **Hinweis:**

Die Basissoftware für Ihre Karte muß bereits von der CD installiert worden sein (s. Seite [16\)](#page-15-0).

- 1. Legen Sie die Media Gallery CD in Laufwerk E:
- 2. Starten Sie WindowsNT und loggen Sie als Administrator ein.
- 3. Öffnen Sie eine DOS-BOX, wechseln Sie auf das CD-Laufwerk und geben folgenden Befehl an der DOS-Eingabezeile ein: SPEA.BAT
- 4. Falls nicht bereits selektiert, wählen Sie Ihre Karte in der Liste aus.
- 5. Klicken Sie auf die Schaltfläche Installation (rechts am Bildschirm).
- 6. Bestätigen Sie nochmals Ihre Karte.
- 7. Selektieren Sie die WindowsNT Option zur Installation.
- 8. Lesen Sie die angezeigte README-Datei.
- 9. Beenden Sie die primäre Installation und schliessen Sie die DOS-Box.
- 10.Selektieren Sie die WindowsNT Optionen Datei und dann Ausführen.
- 11.Starten Sie das Installationsprogramm von der CD wie folgt: E:\SPEA\INSTALL\NT\V7SETNT.EXE
- 12.Im V7SETUP-Menü selektieren Sie einen Monitor, eine Auflösung und eine Farbtiefe und klicken Sie anschließend auf OK.

13.Starten Sie WindowsNT erneut wie empfohlen. Damit ist die Installation beendet.

Sie können die Darstellung am Bildschirm jederzeit mit dem V7SETNT Menü ändern.

# **SPEA WinTools**

SPEA bietet ihren Kunden verschiedene Dienstprogramme, die den Einsatz von Windows erleichtern bzw. die Funktion von Windows erweitern.

### **SPEAenergy (DPMS)**

#### **Was ist SPEAenergy?**

SPEAenergy ist ein Hilfsprogramm, um unter Windows die VESA DPMS-Unterstützung zu realisieren. DPMS ist eine von der VESA festgelegte Spezifikation, welche stromsparende Modi für Monitore und Videohardware vorschreibt.

Sie können hiermit Strom sparen, indem Ihr Monitor nach einer von Ihnen festgelegten Zeit in verschiedene stromsparende DPMS-Modi (z.B. von 120 W über 100 W auf 30 oder 5 W) geschaltet werden kann.

#### **Achtung!**

Voraussetzung hierfür ist, daß Sie einen Monitor besitzen, welcher DPMS-fähig ist. Mittels einer Dialogbox können Sie die vier Energiesparmodi aktivieren. Die vier DPMS-Modi sind: ON, STAND-BY, SUSPEND und OFF.

#### **Wie installieren Sie SPEAenergy?**

Das SPEAenergy-Icon wird automatisch während der Windowstreiber-Installation in der SPEA-Programmgruppe plaziert.

#### **Wie bedienen Sie SPEAenergy?**

Starten Sie SPEAenergy aus Windows, indem Sie auf das SPEAenergy-Icon doppelklicken. Es erscheint eine selbsterklärende Dialogbox zum Einstellen der DPMS-Modi.

Eine nähere Beschreibung zur Handhabung des SPEAenergy-Menüs entnehmen Sie bitte der im Programm integrierten Online-Hilfe.

Beenden Sie SPEAenergy, indem Sie das resident und als Icon abgelegte Programm schließen.

#### **SPEAview**

#### **Was ist SPEAview?**

SPEAview ist ein von SPEA entwickeltes Dienstprogramm, womit Sie innerhalb von Windows die Bildschirmanzeige in einigen Aspekten gestalten können.

Das Programm wird zusammen mit der Instal-lation des V7SETUPs installiert, es ist als SPEAview-Icon in der SPEA V7-Programm-gruppe zu finden.

Sie starten das Programm, indem Sie das SPEAview-Icon doppelt anklicken.

#### **Was kann das Programm?**

Über SPEAview können Sie:

- · die Auflösung ändern, ohne Windows zu verlassen (Set-Button)
- · verschiedenen Anwendungen unterschied-liche Auflösungen und Farbtiefen zuordnen (Set-Button)
- · sich in einem virtuellen Desktop bewegen, indem Sie die Funktion 'Virtual Screen' aktivieren. Wenn Sie den Mauszeiger an den Rand des Bildschirmausschnittes bewegen, können Sie dadurch den im Bild-schirm sichtbaren Bereich verschieben oder ändern (Virtual-Button).
- · Mittels eines Übersichtsfensters (Bird's Eye) können Sie die jeweilige Lage des aktiven, sichtbaren Bildschirmausschnittes feststellen bzw. kontrollieren (Camera-Button).Sie können selbst bestimmen, welche angebotenen Funktionen innerhalb von SPEAview in der Menüleiste des Programmes erscheinen sollen und wo auf dem Bildschirm sich das Programm bei dessen Aktivierung befinden soll (über den Set-Button der Menüleiste).
- Zur weiteren Erklärung können Sie über den ?-Button kontextbezogene Hilfe zu den Optionen erhalten.

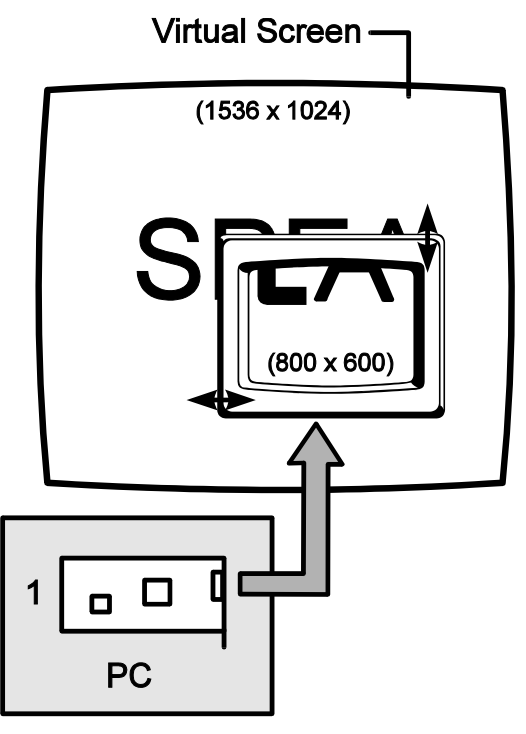

# **OS/2 (SPEA BigBlue Treiber)**

#### **Voraussetzungen für die Installation**

OS/2 muß bereits für Standard VGA installiert sein. Windows muß noch nicht laufen; der Bigwin Treiber wird automatisch mit installiert.

#### **Eigenschaften des Treibers**

Dieser Treiber unterstützt in der OS/2 Workplace Shell folgende Auflösungen und Farbtiefen:

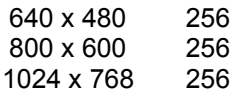

In der WinOS2-Session kann der BigWin Treiber in allen verfügbaren Auflösungen auch mit mehr als 256 Farben konfiguriert werden.

Auch wenn BigWin in einer anderen Auflösung als die OS/2 Umgebung konfiguriert ist, kann ein Taskwechsel zwischen beiden Oberflächen problemlos vollzogen werden.

#### **Installation**

- 1. Starten Sie OS/2.
- 2. Legen Sie die Media Gallery CD in Laufwerk E:
- 3. Öffnen Sie ein OS/2 Fenster.

Wechseln Sie auf das CD-Laufwerk und geben Sie nach dem Prompt folgenden Befehl ein:

SPEAOS2

- 4. Selektieren Sie Deutsch (D) als Sprache.
- 5. Selektieren Sie die Option 'Treiber und Dienstprogramme für SPEA Hardware'.
- 6. In den folgenden Listen bestätigen Sie, daß Sie die Software ür die V7-MIRAGE P-64 Karte installieren.
- 7. Selektieren Sie den OS/2-Treiber aus der Softwareliste.
- 8. Akzeptieren Sie den Namen CONTINUE.CMD wie vorgeschlagen.
- 9. Folgen Sie den Anweisungen am Bildschirm.
- 10.Das Programm CONTINUE.CMD startet das Programm V7SETOS2, das dem SPEA Windows-Programm 'V7SETUP' sehr ähnlich ist. Das Menü ist selbsterklärend. Falls Sie Fragen zum Menü haben sollten, benutzen Sie die ausführliche Online-Hilfe.

#### **Hinweis**

SPEAview (s. auch Abschnitt 'WinTools') kann auf einem OS/2 - System nicht verwendet werden.

# **AutoCAD 11 & 12 AutoCAD für Windows**

Für AutoCAD stehen derzeit zwei Treiber zur Verfügung:

- · ADI -Treiber (Beschreibung s. nächste Abschnitte)
- SPEA BigFocus Treiber (siehe unten)

Der BigFocus Treiber bietet unter anderem folgende Funktionen für AutoCAD für DOS und Windows: ausführliche Online-Hilfe

- · Hotkeys eine große Anzahl von Hotkeys (Tastaturkürzel) können definiert werden
- · Automatische Verwaltung der Displayliste
- · Neues dynamisches Zoom Maus-gesteuertes Zoomen und Pannen

# **Der Aquila ADI 4.2 Treiber**

Der Aquila-Treiber ist ein professioneller PADI (Protected Mode Autodesk Driver Interface) Qualitätstreiber, der in Verbindung mit AutoCAD Rel. 11/12, 3D Studio 1.0 und 2.0, sowie AutoShade benutzt werden kann.

Der Treiber unterstützt folgende Funktionen:

- · Protected-Mode-Operationen, PADI 4.2 Spezifikation
- · 32 Bit-Display für 'Keine Regeneration'
- · Display Listen-Operationen bei 16 aktiven Viewports, inkl. pspace Viewports
- · Bird-Eye und Edge-Pan-Funktionen für praktische Zooms und Pans
- · Teilweiser Neuaufbau von Zeichnungen bei überlappenden Viewports
- · Neuzeichnungsliste für maximale Neuzeichnungs-Geschwindigkeit
- Intelligenter Löschpuffer, um 'flashing' zu verhindern
- · Display Listen Speicher-Verbrauchsanzeige
- · AutoCAD Speichergebrauch-Statistik
- Paging Alarm
- Zuverlässige Zweischirm-Operation
- · Variabler Font-Support; bis zu 16 Fonts und Schriftgröße 30
- · Internationaler Font-Support
- · Vom Benutzer anpaßbare Bildschirmfarben
- · 15- und 16-Bit 'Band-Free'- Renderer-Unter-stützung
- 24-Bit Renderer-Unterstützung

· Textschirm-Emulation für AutoCAD Rel. 12

Folgende Bildschirmmodi werden unterstützt:

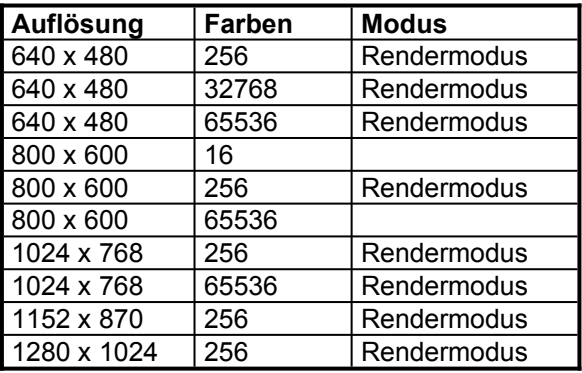

# **Fontdateien für AutoCAD 11/12 und AutoShade**

Der SPEA Treiber für AutoCAD Rel. 11 und 12 benutzt entweder eine bestehende Fontdatei oder den Font '8 Bit International' des VGA BIOS (8x16), falls sonst keine Fontdatei vorhanden ist. Die Fontdateien können sämtliche Größen bis zu 16x30 haben. Der SPEA Treiber sucht folgendermaßen nach Fontdateien:

- 1. Im aktuellen Verzeichnis wird nach der Datei AQUILA.FNT gesucht.
- 2. Falls diese Datei nicht gefunden wurde, wird nach der Datei gesucht, die mit der Variablen AQUILA\_FONT gesetzt wurde.
- 3. Falls die Fontdatei für den Treiber lesbar ist, wird sie benutzt. Andernfalls wird Aquila auf die Fontdateien des VGA BIOS zurückgreifen.

#### **Beispiel:**

Falls Sie die Fontgröße nachträglich ändern wollen, können Sie dies manuell erledigen, indem Sie der Variablen AQUILA\_FONT in der Batchdatei V7ACAD.BAT eine andere Fontdatei zuweisen.

```
SET AQUILA_FONT=
      C:\SPEA\GDC\FONTS\6x9.FNT
```
Folgende sieben Fontdateien werden mit dem SPEA Treiber ausgeliefert. Sie werden in das Verzeichnis C:\SPEA\GDC\FONTS kopiert.

6x9.FNT 8x16.FNT 9x15.FNT 12x20.FNT 12x24.FNT 15x25.FNT 16x30.FNT

#### **Achtung!**

Bitte beachten Sie, daß innerhalb von AutoCAD und AutoShade alle Fontdateien benutzt werden können. 3D Studio benutzt nur den VGA-internen 8x16-Font.

#### **Hinweis**:

Der internationale Fontsatz wird nur vom Font 8x16 unterstützt.

# **AutoCAD Rel. 11 Protected Mode Treiber**

#### **Hinweis:**

Die Basissoftware für Ihre Karte muß bereits von der CD installiert worden sein (s. Seite [16\)](#page-15-0).

- 1. Legen Sie die Media Gallery CD in Laufwerk E:
- 2. Wechseln Sie auf dieses Laufwerk und geben Sie folgenden Befehl an der DOS-Eingabezeile ein: SPEA.BAT
- 3. Falls nicht bereits selektiert, wählen Sie Ihre Karte in der Liste aus.
- 4. Klicken Sie auf die Schaltfläche Installation (rechts am Bildschirm).
- 5. Bestätigen Sie nochmals Ihre Karte.
- 6. Selektieren Sie die Option zur Installation des AutoCAD 11 Treibers und folgen Sie die Anweisungen am Bildschirm. Bei der Treiberinstallation für AutoCAD Rel.11 wird die Batchdatei V7ACAD.BAT erzeugt, welche die Umgebungsvariablen je nach den gewählten Programmen (3D Studio, AutoShade und AutoCAD) setzt.
- 7. Selektieren Sie die gewünschte Fontgröße wie im vorigen Abschnitt beschrieben. **Hinweis:**

Falls Sie die Fontgröße nachträglich ändern wollen, können Sie dies manuell erledigen. Nähere Informationen hierzu finden Sie im vorhergehenden Abschnitt *Fontdateien für AutoCAD Rel. 11/12 und AutoShade*.

8. Rufen Sie **vor jedem** Start von AutoCAD die Batchdatei V7ACAD.BAT auf, um die Umgebungsvariablen entsprechend zu setzen.

**Hinweis:**

Um sicherzustellen, daß die Umgebungs-variablen bei jedem AutoCAD Start gesetzt sind, empfehlen wir, diesen Aufruf in die AUTOEXEC.BAT bzw. in die Batchdatei zum Start von AutoCAD aufzunehmen.

9. Starten Sie AutoCAD mit folgenden Kom-mandos:

CD \ACAD11 ACAD

10.Wählen Sie die Option #5 AutoCAD konfigurieren.

- 11.Sie erhalten eine Anzeige Ihrer aktuellen Konfiguration. Bestätigen Sie die Anzeige mit ENTER.
- 12.Wählen Sie die Option #3 Video konfigurieren.
- 13.Sie werden anschließend gefragt, ob sie eine andere Auswahl treffen möchten. Geben Sie hier 'J' für Ja ein und bestätigen Sie mit ENTER.
- 14.Wählen Sie den Treiber: ADI P386 v4.0/4.1 Bildschirm.

15.Konfigurieren Sie AutoCAD nun wie im Abschnitt *Konfiguration des Aquila-Treibers* beschrieben.

# **AutoCAD Rel. 12 Protected Mode Treiber**

#### **Hinweis:**

Die Basissoftware für Ihre Karte muß bereits von der CD installiert worden sein (s. Seite [16](#page-15-0)).

- 1. Legen Sie die Media Gallery CD in Laufwerk E:
- 2. Wechseln Sie auf dieses Laufwerk und geben Sie folgenden Befehl an der DOS-Eingabezeile ein: SPEA.BAT
- 3. Falls nicht bereits selektiert, wählen Sie Ihre Karte in der Liste aus.
- 4. Klicken Sie auf die Schaltfläche Installation (rechts am Bildschirm).
- 5. Bestätigen Sie nochmals Ihre Karte.
- 6. Selektieren Sie die Option zur Installation des AutoCAD 12 Treibers und folgen Sie die Anweisungen am Bildschirm. Bei der Treiberinstallation für AutoCAD Rel.12 wird die Batchdatei V7ACAD.BAT erzeugt, welche die Umgebungsvariablen je nach den gewählten Programmen (3D Studio, AutoShade und AutoCAD) setzt.

7. Selektieren Sie die gewünschte Fontgröße wie im vorigen Abschnitt beschrieben. **Hinweis:**

Falls Sie die Fontgröße nachträglich ändern wollen, können Sie dies manuell erledigen. Nähere Informationen hierzu finden Sie im vorhergehenden Abschnitt *Fontdateien für AutoCAD 11/12 und AutoShade*.

8. Rufen Sie **vor jedem** Start von AutoCAD die Batchdatei V7ACAD.BAT auf, um die Umgebungsvariablen entsprechend zu setzen. **Hinweis:**

Um sicherzustellen, daß die Umgebungs-variablen bei jedem AutoCAD Start gesetzt sind, empfehlen wir, diesen Aufruf in die AUTOEXEC.BAT bzw. in die Batchdatei zum Start von AutoCAD aufzunehmen.

- 9. Wechseln Sie in das Verzeichnis \ACAD und starten Sie AutoCAD mit der Option -R: CD \ACAD ACAD -R
- 10.Sie erhalten eine Anzeige Ihrer aktuellen Konfiguration. Bestätigen Sie die Anzeige mit ENTER.
- 11.Wählen Sie die Option #3 Video konfigurieren.
- 12.Sie werden anschließend gefragt, ob sie eine andere Auswahl treffen möchten. Geben Sie hier 'J' für Ja ein und bestätigen Sie mit ENTER.
- 13.Wählen Sie den Display-Treiber: S3 ADI v4.2 Display and Rendering by ATC graphics.
- 14.Konfigurieren Sie AutoCAD nun wie im Abschnitt *Konfiguration des Aquila-Treibers* beschrieben

# **Konfiguration des Aquila Treibers**

Im Zusammenhang mit dem Aquila-Treiber erhalten Sie folgendes Konfigurations-Menü für AutoCAD:

- 1. Display mode: Wählen Sie den Auflösungsmodus, mit dem Sie arbeiten möchten, aus.
- 2. Menu colors: Wählen Sie Ihre Bildschirmfarben nach Bedarf.
- 3. Flip Screen on/off (nur Rel. 12): Wenn Sie den Flip Screen aktivieren, wird ein VGA-Fenster auf dem Graphikbildschirm emuliert.
- 4. Enable Display List?: Wenn Sie hier mit 'Nein' antworten, wird die Display Liste nicht aktiviert, Sie brauchen sie deshalb auch nicht weiter zu konfigurieren. Während der Konfiguration müssen Sie eine Methode der Speicherverwaltung für die Display Listen-Information wählen. Welche Methode Sie hierbei wählen hängt davon ab, mit welchem Zeichnungstyp und mit wievielen Zeichnungen Sie während einer AutoCAD-Sitzung arbeiten.

**Dynamischer Speicher** wächst je nach Bedarf mit. Dieser Speicher fordert den geringsten Aufwand und ist am unkompli-ziertesten.

**Statischer Speicher** ist ein von Ihnen fest definierter Speicherbetrag. Wenn die Display Listen größer als dieses Speicherlimit werden, wird die Display Liste abgeschaltet.

Die Option des statischen Speichers ist ein wenig schneller, er erfordert jedoch eine genaue Kenntnis darüber, wieviel Speicher Ihre Zeichnungen benötigen. Falls Sie mit AutoCAD Rel. 12 arbeiten, werden Sie danach gefragt, ob Sie 32 bit regens aktivieren wollen. Wenn Sie diese Funktion aktivieren, werden die Zeichnungsneuaufbauten stark reduziert, wodurch das Programm schnel-ler wird. Der Nachteil hierbei ist, daß Aquila mehr Speicher für die Display Listen benötigt.

Wählen Sie ein Speicherverwaltungsschema:

Dynamic dlist (automatic)?: Mit der Antwort 'Ja' wird der Dynamische Speicher gewählt. In diesem Fall werden Sie weiter nach einem Level gefragt. Entscheiden Sie sich zwischen folgenden 3 Möglichkeiten:

Miserly (1): wenn sehr wenig RAM-Spei-cher auf Ihrem System zur Verfügung steht, Normal (2): bei normaler Speicherverfüg-barkeit,

High Performance (3): wenn Sie über sehr viel Speicher verfügen.

Wenn Sie Dynamic dlist (automatic) 'Nein' gewählt haben, haben Sie den statischen Speicher gewählt. In diesem Fall müssen Sie angeben, wieviel Speicher Sie dem statischen Speicher zur Verfügung stellen wollen. Beim ersten Versuch wird Aquila Ihnen einen Wert vorschlagen, basierend auf dem in Ihrem System zur Verfügung stehenden Speicher.

Enable redraw list?: Hiermit können Sie einen schnelleren Neuaufbau von Zeichnungen erreichen. Dies benötigt mehr zusätzlichen Speicher, erhöht jedoch die Geschwindigkeit, mit der Zeichnungen neu aufgebaut werden. Falls Sie früher bereits statischen Speicher verwendet haben werden Sie nach einer Speichergröße für die Redraw-Liste gefragt. Gewöhnlich verwendet man hier 1/2 oder

1/4 des Speicherbedarfs, welcher für den Gebrauch von Display Listen definiert wird.

- 5. Enable Erase buffer?: Wenn Sie den Lösch-Puffer aktivieren, erhalten Sie noch die zusätzliche Frage nach dessen Größe (Erase buffer size?). Diese Größe bestimmt, wieviele gelöschte Objekte aufge-nommen werden, bevor Aquila einen automatischen Löschvorgang vornimmt, um sie von der Display Liste zu nehmen. Wählen Sie hier einen höheren Wert, wenn sie planen, viele große Zeichnungen zu editieren.
- 6. Enable Page alarm: Falls Sie mit 'Ja' antworten, erhalten Sie eine zweite Frage nach der Einstellung des Page alarms.
- 7. Edge Pan on/off: Hiermit können Sie die Edge-Pan-Funktion aktivieren. Erläuterun-gen hierzu ersehen Sie aus dem folgenden Abschnitt.
- 8. Birds Eye on/off: Hiermit können Sie die Bird-Eye-Funktion aktivieren. Erläuterungen hierzu ersehen Sie aus dem folgenden Abschnitt.
- 9. Double click button: Hiermit können Sie definieren, ob Sie ein bestimmtes Programm öffnen wollen beim Doppel-klicken mit einer Maustaste. Standardmäßig wird das Birds-Eye auf der rechten Maustaste aktiviert.

10.Mit der Eingabe '0' verlassen Sie die Konfiguration.

# **Spezielle Funktionen des Aquila-Treibers**

#### **Graphics Flip Screen**

Wenn dieser aktiviert ist, wird ein VGA Text-Fenster emuliert. Benutzen Sie die F1-Taste, um zwischen den verschiedenen Modi zu wech-seln. Beim Ausführen von DOS-Kommandos wird der gesamte Bildschirm im Textmodus dargestellt. Damit ist volle DOS-Kompatibilität sichergestellt.

#### **Hinweis**:

Falls Sie arbeitsspeicherresidente Programme wie z.B. Druckerwarteschleife etc. benutzen, welche in einem kompatiblen Fenster erschei-nen, muß diese Option deaktiviert werden.

#### **Birds-Eye View**

Mit dieser Funktion erhalten Sie einen Gesamtüberblick über die Zeichnung mit der exakten Anzeige Ihrer momentanen Position. Ohne ein AutoCAD-Kommando einzugeben, können Sie den Zoom-Faktor und Offset (Panning) ändern. Die Bird-Eye-Funktion funktioniert in mehreren Viewport-Zeichnungen und ist im aktiven Viewport maßstabsgetreu aktiv.

Sobald diese Funktion aktiviert ist, erscheint das Bird-Eye unterhalb der Cursor-Position. Es erscheint ein markiertes Rechteck in diesem Fenster, um den aktuell sichtbaren Bereich der Gesamtzeichnung anzuzeigen. Zusätzlich zeigt ein umrandetes Rechteck an, welcher Bereich gezeigt werden würde, falls ein Bird-Eye-Zoom vollständig wäre. Wenn dieses Rechteck ein X in der Mitte enthält, befindet sich das Bird-Eye im Pan-Modus. Wenn dieses Rechteck einen Pfeil beinhaltet, befindet sich das Bird-Eye im Zoom-Modus.

Wenn Sie den Pick-Button Ihrer Maus oder Ihres Digitizers benutzen (normalerweise die linke Maustaste), können Sie zwischen dem Zoom- und Pan-Modus hin- und herschalten.

Wenn Sie den Select-Button Ihrer Maus oder Ihres Digitizers benutzen, wird die ausgewählte Ansicht im aktiven Viewport angewandt. Das Bird-Eye verschwindet und der gewählte Aus-schnitt wird dargestellt. Wenn Sie den Cursor außerhalb des Bird-Eye-Fensters bewegen, wird die Funktion beendet, die aktuelle Ansicht ändert sich nicht.

#### **Edge Pan**

Edge-Pan wird dazu benutzt, sich in der gesam-ten Zeichnung zu bewegen.

Wenn Sie den Cursor am Rand des aktiven Viewports lassen, wird Aquila automatisch beginnen, in diese Richtung zu pannen. Dies geschieht jedoch nur dann, wenn der Cursor für eine vorher bestimmte Zeit nicht bewegt wird. Sie können das mit einer Anzahl von Konfigu-rationseinstellungen bestimmen. Diese Einstel-lungen können innerhalb von AutoCAD geän-dert werden. Über Experimentieren werden Sie die für Ihre Anfordernisse besten Ergebnisse erreichen.

#### **Paging Alarm**

Sobald die Speicheranforderungen von AutoCAD den tatsächlich im System vorhan-denen Speicher übertreffen, setzt das Paging ein, um so zusätzlich Speicherkapazität zu gewinnen. Paging bedeutet, daß bestimmte Speicher-bereiche mittels eines Swapfiles auf die Festplatte ausgelagert werden.

Aufgrund der unterschiedlichen Zugriffsge-schwindigkeit auf den Systemspeicher und auf das Swap File verlangsamt sich AutoCAD manchmal zusehends bis hin zur Unbrauch-barkeit.

Um dies zu verhindern, wird Speicherkapazität nur sehr sparsam und nur, wenn es unbedingt notwendig ist, in Anspruch genommen. Als zusätzliche Maßnahme bei erhöhtem Speicher-bedarf schaltet Aquila verschiedene Funktionen aus und stellt den so gewonnenen Speicherplatz für AutoCAD zur Verfügung.

Die Funktionen werden in folgender Reihenfolge definiert: zuerst werden die Bildschirm-Listen-Funktionen deaktivert. Hierbei verschwindet auch die Bildschirm-Listen-Statusanzeige vom **Statusfenster** 

Falls noch immer Paging erforderlich ist, werden als zweiter Schritt die Display Listen deaktiviert. In der zweiten Zeile im Status-Fenster steht nun 'Disabled' um anzu-zeigen, daß die Display Listen-Funktion abgeschlossen wurde.

Der Treiber wird fortan normal funktionieren, nur der Neuaufbau bei Zeichnungen wird lang-samer vor sich gehen.

Trotzdem wird AutoCAD selbst dadurch schneller, als es ohne Paging der Fall wäre.

#### **Erase Buffer**

Wenn AutoCAD Objekte löscht, verschwinden auf dem Bildschirm manchmal noch zusätzlich Objekte in der Umgebung des eigentlich gelöschten Objektes. Der Befehl 'Redraw' hat darauf keinen Einfluß, über den Befehl 'Regen' jedoch erscheint wieder ein korrekter Bildschirm.

Dieses Problem kann mit dem Erase Buffer gelöst werden. Normalerweise löscht AutoCAD Linien, indem sie in schwarz gezeichnet werden. Dadurch blinkt das gelöschte Objekt bei Zeich-

ungsneuaufbauten an und aus. Ein weiterer Nebeneffekt ist, daß Objekte in der Nähe des gelöschten Objektes unvollständig erscheinen. Um dies so schnell wie möglich zu korrigieren, behält Aquila die gelöschten Objekte in Form von gelöschten Vektoren. Diese werden nur dann gelöscht, wenn der Erase Buffer voll ist. Dadurch wird das Löschen von Blöcken erheblich schneller.

#### **Hinweis**:

Manche Zusatzprogramme für AutoCAD (z.B. CAD Overlay) basieren auf der Eigenschaft von AutoCAD, gelöschte Linien schwarz zu zeich-nen. Wenn Sie eines dieser Produkte verwen-den und Ihre Zeichnungen nicht korrekt erscheinen, deaktiveren Sie den Erase Buffer.

#### **Band-Free Rendering**

Wenn Sie 15- oder 16-bit Rendering-Modi verwenden, erscheinen manche Zeichnungen manchmal gestreift. Dieses Banding oder Abge-stuftsein erscheint oft bei Objekten mit starken Neigungen oder kurvigen Oberflächen. Band-Free Rendering verbessert die Bildqualität in diesen Modi. Beim Band-Free-Modus selbst können Sie wählen zwischen 'Low', 'Medium' oder 'High', abhängig davon, wie sehr Sie das Banding unterbinden möchten.

#### **Hinweis**:

Benutzer von AutoShade können diese Funktion nur bedingt benutzen, für Autodesk Renderman und 3D Studio jedoch ist es von Vorteil.

#### **Das AutoCAD Bildschirm-Layout**

- 1. Current Color Display: Das Rechteck oben links im Bildschirm zeigt die momentan eingestellte Zeichenfarbe.
- 2. Logo: zeigt den Herstellernamen rechts unten.
- 3. Display Status Area: Dieser Bereich ist nur dann sichtbar, wenn eine Display Liste aktiviert ist.
- 4. Memory Status zeigt an, wieviel Prozent des Systemspeichers für AutoCAD benutzt werden. AutoCAD wird langsamer, sobald dieser Betrag 100% überschreitet. Nachdem dieser Betrag 150% übersteigt, setzt das 'Paging' ein.
- 5. Display/Screen Lists Memory Status zeigt unten rechts den Speicherbetrag, welcher von Display List und Screen List belegt wird. Wenn in dieser Zeile 'Empty' steht, bedeutet das, daß sich keine Zeichnung (oder neue Zeichnung) im Speicher befindet.
	- 6. Display List Status:
	- D 32-Bit-Display-Listen-Daten sind in Ge-brauch.
	- d 16-Bit-Display-Listen-Daten wurden ge-wählt.
	- Z Zoomen von der Display Liste ist erlaubt.
	- z Pspace und Perspektiven-Zoom von AutoCAD. Birds-eye funktioniert nicht im Viewport.
	- S Redraw-Liste ist aktiviert.
	- s Redraw-Liste ist deaktiviert.
	- P Page Alarm ist aktiviert und war zuvor aktiv.
	- p Page Alarm ist aktiviert, es war jedoch (noch) kein Paging aufgetreten.
	- E Edge-Pan ist aktiviert und steht bevor.
	- e Edge-Pan ist aktiviert, jedoch (noch) nicht erforderlich.

#### **Aquila Treiber-Kommandos**

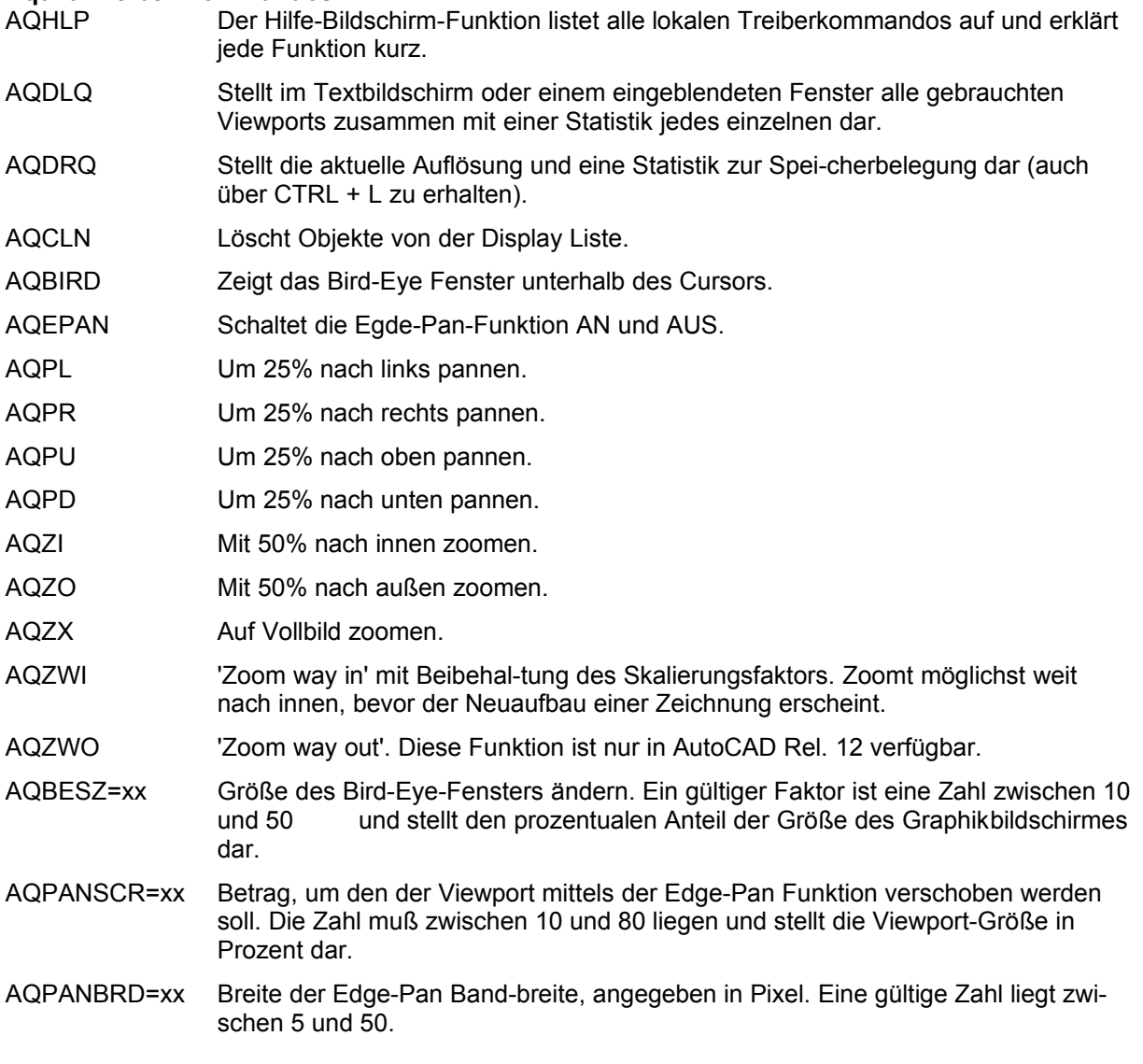

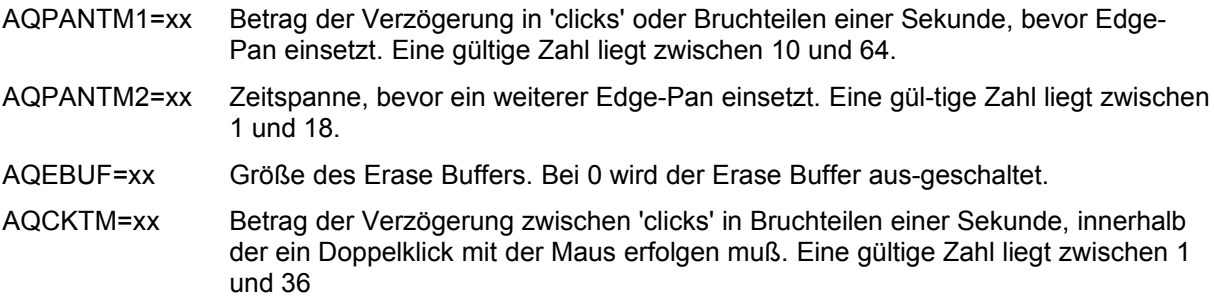

# **AutoShade 2.1**

#### **Hinweis:**

Die Basissoftware für Ihre Karte muß bereits von der CD installiert worden sein (s. Seite [16\)](#page-15-0).

- 1. Legen Sie die Media Gallery CD in Laufwerk E:
- 2. Wechseln Sie auf dieses Laufwerk und geben Sie folgenden Befehl an der DOS-Eingabezeile ein: SPEA.BAT
- 3. Falls nicht bereits selektiert, wählen Sie Ihre Karte in der Liste aus.
- 4. Klicken Sie auf die Schaltfläche Installation (rechts am Bildschirm).
- 5. Bestätigen Sie nochmals Ihre Karte.
- 6. Selektieren Sie die Option zur Installation des AutoShade Treibers und folgen Sie die Anweisungen am Bildschirm.

Bei der Treiberinstallation für AutoShade wird die Batchdatei V7ACAD.BAT erzeugt, welche die Umgebungsvariablen je nach den gewählten Programmen (3D Studio, AutoShade und AutoCAD) setzt.

7. Rufen Sie, wie **vor jedem** Start von AutoShade, die Batchdatei V7ACAD.BAT auf, um die Umgebungsvariablen entspre-chend zu setzen.

**Hinweis:**

Um sicherzustellen, daß die Umgebungs-variablen bei jedem AutoShade Start gesetzt sind, empfehlen wir, diesen Aufruf in die AUTOEXEC.BAT bzw. in die Batchda-tei zum Start von AutoShade aufzunehmen.

- 8. Starten Sie AutoShade mit dem speziellen Konfigurationsparameter -R: SHADE -R
- 9. Wählen Sie das richtige Anzeigegerät.
- 10.Wählen Sie die Option: P386 Autodesk Device Interface Display Treiber.
- 11.Wählen Sie einen Auflösungsmodus. In diesem Modus erscheint der interaktive Bildschirm.
- 12.Wählen Sie die Farben für die verschiede-nen Bildschirmelemente (Menüs, Pop-ups, Hintergrundfarbe etc.).
- 13.Sichern und verlassen Sie das Farbaus-wahlmenü, nachdem Sie Ihre Wahl getrof-fen haben.
- 14.Wählen Sie die Option: P386 Autodesk Device Interface Rendering Treiber.
- 15.Wählen Sie einen Auflösungsmodus für das Rendern. In diesem Auflösungsmodus erscheint der gerenderte Bildschirm.
- 16.Wenn Sie einen 32.768- oder 65.536-Farbmodus wählen, werden Sie danach gefragt, ob Sie den Band-Free-Modus akti-vieren wollen. Damit erreichen Sie die höchstmögliche Farbqualität an einem Gerät im 15- oder 16 Bit-Modus.
- 17.Wählen Sie zwischen Niedrig, Mittel und Hoch. (Je höher die Einstellung desto geringer die Geschwindigkeit).
- 18.Beantworten Sie die folgenden 3 Fragen mit 'Ja', wenn Sie nur einen Bildschirm benutzen, welcher beim Umschalten neu gezeichnet werden muß.
- 19.Wählen Sie eine Drucker-Option.
- 20.AutoShade ist jetzt konfiguriert.

# **3D Studio 1.0**

#### **Hinweis:**

Die Basissoftware für Ihre Karte muß bereits von der CD installiert worden sein (s. Seite [16](#page-15-0)).

- 1. Legen Sie die Media Gallery CD in Laufwerk E:
- 2. Wechseln Sie auf dieses Laufwerk und geben Sie folgenden Befehl an der DOS-Eingabezeile ein: SPEA.BAT
- 3. Falls nicht bereits selektiert, wählen Sie Ihre Karte in der Liste aus.
- 4. Klicken Sie auf die Schaltfläche Installation (rechts am Bildschirm).
- 5. Bestätigen Sie nochmals Ihre Karte.
- 6. Selektieren Sie die Option zur Installation des 3D-Studio Treibers und folgen Sie die Anweisungen am Bildschirm. Bei der Treiberinstallation für 3D Studio wird die Batchdatei V7ACAD.BAT erzeugt, welche die

Umgebungsvariablen je nach den gewählten Programmen (3D Studio, AutoShade und AutoCAD) setzt.

7. Wechseln Sie in das Verzeichnis \3DS und editieren Sie die Datei 3DS.SET mit einem Text-Editor.

#### 8. Ersetzen Sie

DEFAULT-DISPLAY = VGA320x200 durch DEFAULT-DISPLAY = RCPADI

9. Ersetzen Sie

MAIN-DISPLAY = durch MAIN-DISPLAY = RCPADI

10.Ersetzen Sie

MATERIAL-DISPLAY = VGA320X200 durch MATERIAL-DISPLAY = RCPADI

11.Entfernen Sie ein eventuell vorhandenes führendes Semikolon bei den geänderten Zeilen, sichern Sie die Datei und verlassen Sie den Text-Editor.

12.Löschen Sie die Datei 3DADI.CFG, falls vorhanden.

- 13.Rufen Sie **vor jedem** Start von 3D Studio die Batchdatei V7ACAD.BAT auf, um die Umgebungsvariablen entsprechend zu setzen.
	- **Hinweis:**

Um sicherzustellen, daß die Umgebungs-variablen bei jedem 3D Studio Start gesetzt sind, empfehlen wir, diesen Aufruf in die AUTOEXEC.BAT bzw. in die Batchdatei zum Start von 3D Studio aufzunehmen.

- 14.Starten Sie 3D Studio mit folgendem Kom-mando: 3DS
- 15.Wählen Sie einen Auflösungsmodus für Main Display. Dies ist die Auflösung, welche für den 2D Shaper, den 3D Lofter, den 3D Editor und den Keyframer verwendet wird.

16.Wählen Sie eine Auflösung für den Materials Editor (MEDIT).

#### **Achtung!**

Dies muß ein 256-Farbmodus (8 Bit-Ebene) sein.

#### **Hinweis:**

Wenn Sie im Materials Editor mit der Auflösung 640 x 480 arbeiten, erzielen Sie damit eine größere Geschwindigkeitsstei-gerung als mit einer höheren Auflösung.

17.Sie befinden sich jetzt im 3D Editor des 3D Studios.

18.Wenn Sie ein Objekt rendern werden Sie aufgefordert, eine Auflösung zum Rendern zu wählen.

19.Wenn Sie einen 32.768- oder 65.536-Farb-modus wählen, werden Sie gefragt, ob Sie den Band-Free-Modus aktivieren wollen. Damit erzielen Sie die beste Farbqualität für ein 15- oder 16-Bit-Gerät. Wählen Sie Niedrig, Mittel oder Hoch (je höher die Ein-stellung desto geringer die Geschwindig-keit).

20.Die Konfiguration ist nun vollständig.

# **3D Studio 2.0**

#### **Hinweis:**

Die Basissoftware für Ihre Karte muß bereits von der CD installiert worden sein (s. Seite [16\)](#page-15-0).

- 1. Legen Sie die Media Gallery CD in Laufwerk E:
- 2. Wechseln Sie auf dieses Laufwerk und geben Sie folgenden Befehl an der DOS-Eingabezeile ein: SPEA.BAT
- 3. Falls nicht bereits selektiert, wählen Sie Ihre Karte in der Liste aus.
- 4. Klicken Sie auf die Schaltfläche Installation (rechts am Bildschirm).
- 5. Bestätigen Sie nochmals Ihre Karte.
- 6. Selektieren Sie die Option zur Installation des 3D-Studio Treibers und folgen Sie die Anweisungen am Bildschirm.

Bei der Treiberinstallation für 3D Studio wird die Batchdatei V7ACAD.BAT erzeugt, welche die Umgebungsvariablen je nach den gewählten Programmen (3D Studio, AutoShade und AutoCAD) setzt.

- 7. Wechseln Sie in das Verzeichnis \3DS und editieren Sie die Datei 3DS.SET mit einem Text-Editor.
- 8. Ersetzen Sie

```
DEFAULT-DISPLAY = VGA320x200
durch
DEFAULT-DISPLAY = RCPADI
```
9. Ersetzen Sie

MAIN-DISPLAY = durch MAIN-DISPLAY = RCPADI

10.Ersetzen Sie

MATERIAL-DISPLAY = VGA320X200 durch MATERIAL-DISPLAY = RCPADI

- 11.Entfernen Sie ein evtl. vorhandenes führendes Semikolon bei den geänderten Zeilen, sichern Sie die Datei und verlassen Sie den Text-Editor.
- 12.Löschen Sie die Datei 3DADI.CFG, falls vorhanden.
- 13.Rufen Sie **vor jedem** Start von 3D Studio die Batchdatei V7ACAD.BAT auf, um die Umgebungsvariablen entsprechend zu setzen. **Hinweis:**

Um sicherzustellen, daß die Umgebungs-variablen bei jedem 3D Studio Start gesetzt sind, empfehlen wir, diesen Aufruf in die AUTOEXEC.BAT bzw. in die Batchdatei zum Start von 3D Studio aufzunehmen.

- 14.Starten Sie 3D Studio mit dem Kommando: 3DS
- 15.Beantworten Sie die Frage, ob Sie eine VGA oder SVGA-Karte in Ihrem System haben mit 'JA'.
- 16.Wählen Sie einen Auflösungsmodus für MAIN DISPLAY. Dies ist die Auflösung, welche für 2D Shaper, 3D Lofter, 3D-Editor und Keyframer verwendet wird.

Wählen Sie eine Auflösung für den Materials Editor.

#### **Achtung**!

Dies muß ein 256-Farbmodus (8 Bit-Ebene) sein.

Wenn Sie im Materials Editor mit der Auflösung 640 x 480 arbeiten, erzielen Sie damit eine größere Geschwindigkeitsstei-gerung als bei höherer Auflösung. Sie erhalten diesen Modus, wenn Sie dreimal die ENTER-Taste drücken.

- 17. Geben Sie 'Nein' ein bei der Frage, ob RDPADI in einem separaten Bildschirm rendern soll.
- 18.Wählen Sie einen Auflösungsmodus für das Rendering RDPADI Device.
- 19.Wenn Sie einen 32.768- oder 65.536-Farb-modus wählen, werden Sie gefragt, ob Sie den Band-Free-Modus aktivieren wollen. Damit erzielen Sie die beste Farbqualitätfür für ein 15- oder 16- Bit-Gerät. Wählen Sie Niedrig, Mittel oder Hoch. (Höhere Ein-stellung gibt geringere Geschwindigkeit).
- 20.Geben Sie 'Nein' ein bei der Frage ob RCPADI auf einem separaten Schirm gerendert wird. **Ausnahme:**

Sie verwenden einen Monitor 8514/A, in diesem Fall geben Sie hier 'Ja' ein.

21.Wählen Sie einen Auflösungsmodus für das Rendering RCPADI Device. **Hinweis:**

Bitte beachten Sie, daß es in 3D Studio 2.0 möglich ist, zwei verschiedene Auflösungs-modi zum Rendern zu verwenden. Das Umschalten zwischen den Videomodi er-folgt über das Renderer/SETUP/Konfigura-tions-Menü. Wählen Sie entweder RCPADI oder RDPADI.

22.Wenn Sie einen 32.768- oder 65.536-Farbmodus wählen, werden Sie gefragt, ob Sie den Band-Free-Modus aktivieren wollen. Damit erzielen Sie die beste Farbqualität für ein 15- oder 16-Bit-Gerät. Wählen Sie Niedrig, Mittel oder Hoch. (Je höher die Einstellung desto geringer die Geschwindigkeit).

23.Sie befinden sich jetzt im 3D-Editor wieder.

24.Ende der Konfiguration.

# **MS-Flugsimulator 5.x**

#### **Hinweis:**

Die Basissoftware für Ihre Karte muß bereits von der CD installiert worden sein (s. Seite [16](#page-15-0)).

Um den Microsoft Flugsimulator 5.x benutzen zu können, wählen Sie folgende Option während der Konfiguration:: 'SVGA > VESA 1.2 compatible'.

# **MicroStation 4.0x & 5.0 (SPEA BigMicro Treiber)**

#### **Hinweis:**

Die Basissoftware für Ihre Karte muß bereits von der CD installiert worden sein (s. Seite [16](#page-15-0)).

- 1. Legen Sie die Media Gallery CD in Laufwerk E:
- 2. Wechseln Sie auf dieses Laufwerk und geben Sie folgenden Befehl an der DOS-Eingabezeile ein: SPEA.BAT
- 3. Falls nicht bereits selektiert, wählen Sie Ihre Karte in der Liste aus.
- 4. Klicken Sie auf die Schaltfläche Installation (rechts am Bildschirm).
- 5. Bestätigen Sie nochmals Ihre Karte.
- 6. Selektieren Sie die Option zur Installation des MicroStation Treibers und folgen Sie die Anweisungen am Bildschirm.
- 7. Nach der primären Installation wechseln Sie in das Verzeichnis \USTATION
- 8. Starten Sie das Konfigurationsprogramm USCONFIG und wählen Sie den neuen Treiber.
- 9. Wählen Sie 'Darst. Adapter', 'vom Händler gelief. Treiber' und anschließend 'SPEA Prot. Mode'.
- 10.Wählen Sie -falls notwendig einen zweiten Adapter.
	- **Hinweis:** Sie werden gefragt, ob Sie die virtuelle Graphikseite deaktivieren wollen. Wenn Sie nur eine Graphikseite wählen, können Auflösungen bis zu 256 Farben dargestellt werden.

Lassen Sie die zweite Graphikseite aktiv, werden sämtliche mögliche Auflösungen nur in 16 Farben dargestellt.

11.Wählen Sie 'Verlassen'

```
und 'Speichern'.
```
**Hinweis:** Um diese Änderungen zu aktivieren, müssen Sie Ihr System neu starten.

12.Der SPEA-Treiber wird automatisch beim Aufruf von MicroStation mitgeladen.

#### **Konfigurieren des Treibers mittels der Umgebungsvariablen MSPEAPM**

Sie müssen die Videomodi Ihrer Karte kennen, damit Sie die Umgebungsvariablen MSPEAPM einsetzen können.

Um eine Liste der Videomodi für Ihre Karte zu sehen, wechseln Sie in das SPEA\GDC Verzeichnis und geben Sie ein:

VMODE

Wenn Sie die Modi kennen, können Sie sie mit dem Aufruf der folgenden Umgebungsvariable einsetzen:

SET MSPEAPM= -C*cardr* -V*x*

-C*cardr* definiert die Kartennummer für eine Einschirmlösung oder die Graphik-karte für den rechten Schirm.

Werte für *cardr*:

10= V7-MIRAGE P-64 mit aktivem VGA-Teil.

-V*x* wobei *x*=Videomodus Hauptschirm (rechts)

#### **Beispiel:**

SET MSPEAPM=-C10 -V0

#### **Hinweis, falls Ihr Monitor flimmert**

Falls Ihr Monitor flimmert, ist die Bildwiederholfrequenz Ihres Monitors vielleicht zu niedrig eingestellt. Prüfen Sie die maximale Bildwiederholfrequenz Ihres Monitors und stellen Sie dann auf der DOS-Ebene über das Programm SPTUNE eine andere Bildwiederholrate ein. Vergewissern Sie sich aber vorher, daß Ihr Monitor die angegebene Bildwiederholfrequenz auch darstellen kann.

# **Anhang A Dienstprogramme**

Die Dienstprogramme von SPEA V7 helfen Ihnen, Ihre Systemumgebung neu einzustellen oder zu optimieren. Es besteht in der Regel keine Notwendigkeit diese Programme zu benutzen, aber sie können in manchen Situationen sehr hilfreich sein.

# **SPEAtune - Monitor- und Graphikkarten-Tuning**

### **Für wen ist SPEAtune gedacht?**

Wenn Sie eine SPEA Karte verwenden, jedoch keinen SPEA-Monitor besitzen, können Sie mit diesem Programm die Einstellungen Ihres Multiscan-Monitors testen und gegebenenfalls bis zu 6 optimierte Monitoreinstellungen speichern (sofern Ihr Monitor diese Möglichkeit nicht bietet). Falls Sie mit einem SPEA Multiscan-Monitor arbeiten, brauchen Sie mit SPTUNE keine Optimierung vornehmen, da SPEA Karte und -Monitor bereits optimal aufeinander abge-stimmt sind.

#### **Wofür können Sie SPEAtune einsetzen?**

Sie können die maximale Bildwiederholrate (Vertikalfrequenz) der Graphikkarte und des Monitors optimal aneinander anpassen. Mit einem Testbild können Sie die verschiedenen Ergebnisse unterschiedlichen Vertikalfrequen-zen (Hz) zuweisen und für den jeweiligen Videomodus testen und abspeichern.

Beispiel:

- · 79.1 kHz (horizontal) / 74 Hz (vertikal) für 1280 x 1024 x 256
- · 80.8 kHz (horizontal) / 100 Hz (vertikal) für 1024 x 768 x 256

# **Vorgehensweise:**

1. Starten Sie SPTUNE auf DOS-Ebene aus dem Verzeichnis C:\SPEA\GDC mit dem Aufruf:

SPTUNE

Sie erhalten ein menügesteuertes Programm zur Auswahl.

Über den Hilfe-Button (F1) erhalten Sie Hilfe zu allen Menüoptionen.

2. Wählen Sie unter Monitore die für Ihren Monitor ausführbare Monitorfrequenz. Mit der Option Testbild können Sie die Bildqualität verschiedener Bilder und Auflö-sungen bei der gewählten Monitorfrequenz prüfen.

Speichern Sie die gewählte Einstellung und verlassen Sie das Monitorfrequenz-Setup.

3. Bildtuning - Tuning-Setup

**Hinweis:**

Dieser Schritt ist nur dann erforderlich, wenn Sie mit einem Monitor arbeiten, welcher sich die Parameter des Bildaufbaus bei verschiedenen Auflösungen nicht speichern kann.

Möglicherweise wollen oder müssen Sie noch einige Parameter bezüglich des Bildaufbaus ändern (z.B. Sync-Polaritäten wechseln) oder das Monitorbild anders positionieren, vergrößern oder verkleinern. Solche Änderungen können Sie über das Tuning-Setup vornehmen und speichern.

Starten Sie das Tuning Setup. Wählen Sie eine Auflösung und Farbtiefe. Die maximale Bildwiederholfrequenz wird automatisch gewählt (in gelber Farbe dargestellt), sie richtet sich nach der im Monitorfrequenz-Setup gewählten Horizontalfrequenz.

Starten Sie das Tuning-Bild über den Tuning-Button. Verändern Sie gegebenenfalls Parameter (z.B. Sync Polarität wechseln, Positionierung des Bildes verändern). Speichern Sie die Einstellung über die Return-Taste. Wenn Sie die Einstellungen des Tuning-Bildes verändert haben, steht in der Frequenz-Liste des Tuning-Setups der Vermerk Benutzer hinter der gewählten Einstellung. **Hinweis**:

Sie können maximal 6 benutzerdefinierte Einstellungen erstellen!

Verfahren Sie so für jede Auflösung und Farbtiefe, mit der Sie arbeiten möchten und verlassen Sie anschließend das Tuning-Setup über den Speicher-Button, um alle Änderungen und Einstellungen zu speichern.

#### **Wenn Sie den Monitor wechseln**

Beachten Sie, daß Sie bei einem Monitorwech-sel dessen Horizontalfrequenz (über Monitore) neu einstellen müssen.

#### **Achtung!**

Eine dauerhafte Ansteuerung eines Monitors mit einer zu hohen Bildwiederholfrequenz kann zu schwerwiegenden Schäden an Ihrem Monitor führen!

Wenn Sie nicht genau wissen, welche Hori-zontalfrequenz Ihr Monitor unterstützt, lesen Sie bitte diese technischen Daten in Ihrem Monitorhandbuch nach.

Die gemäß Ihrer Horizontalfrequenz unterstützten Vertikalfrequenzen werden automatisch zugeordnet (siehe auch VGA-Tabellen in der Datei BIOS.TXT auf der SPEA Media Gallery CD oder in Ihrem SPEA-Verzeichnis).

#### **Wichtig:**

Falls Sie vorher mit einem anderen Monitor gearbeitet und dafür benutzerdefinierte Einstel-lungen gespeichert haben, bleiben diese bei einem Monitorwechsel bestehen. Die aktuelle Version von SPTUNE ermöglicht es nicht, alle benutzerdefinierten Modi gleichzeitig zu ändern.

Löschen Sie die alten benutzerdefinierten Ein-stellungen folgendermaßen:

- 1. Aktivieren Sie das Tuning-Setup, nachdem Sie die Monitorfrequenz geändert haben.
- 2. Suchen Sie die benutzerdefinierte Einstellung, die Sie löschen wollen und aktivieren Sie davon die Liste mit den Frequenzen
- 3. Klicken Sie auf die niedrigste vorhandene Frequenz in der aktuellen Liste, gehen Sie ins Tuning-Bild und speichern Sie dies ohne Änderungen ab. Anschließend ist auto-matisch die für den neuen Monitor optimale Frequenz selektiert.

# **SMODE.EXE - Einstellen des Videomodus für DOS-Anwendungen**

SMODE.EXE setzt den Auflösungsmodus und die Emulation auf DOS-Ebene. Sie müssen die Parameter in der Kommandozeile mit angeben.

Die Syntax auf DOS-Ebene lautet:

SMODE ## *vga*

*##* ist die gültige BIOS Modusnummer einer beliebigen Standard VGA-Auflösung im Hex-Format (siehe Tabelle Standard VGA-Modi in der Datei BIOS.TXT auf der Superdisk oder in Ihrem SPEA-Verzeichnis) und *vga* ist die gewünschte Emulation.

Weitere mögliche Emulationen sind EGA, CGA und MDA.

#### **Auswählbare Videomodi**

Die Karten der SPEA V7 Serie unterstützen alle Standard VGA-Modi, sowie Exhanced und Extended VGA-Modi. Eine Auflistung dieser Modi finden Sie in der Datei BIOS.TXT auf der Superdisk oder in Ihrem SPEA-Verzeichnis.

# **VESA-Modi einstellen/aktivieren**

Die Unterstützung für VESA-Modi ist bereits auf der Karte integriert. Anwendungen und Spiele, die diese Modi benutzen können deswegen ohne weitere Maßnahmen eingesetzt werden.

# **V7HFREQ .COM - Höhere Bildwiederholraten unter DOS**

Das Programm V7HFREQ.COM ermöglicht es Ihnen höhere Bildwiederholraten als 60 Hz unter DOS zu setzen. Das Programm befindet sich im SPEA-Verzeichnis, sofern Sie bei der Software-Installation die Dienstprogramme mit ausgewählt haben.

Starten Sie das Programm aus dem SPEA\GDC-Verzeichnis mit dem Befehl:

V7HFREQ ?

Sie erhalten eine Übersicht aller möglichen zu setzender Parameter.

# **S3TEST.EXE - Hardwaretest der Karte**

Mit S3TEST können Sie Ihre SPEA Karte testen. Das Programm befindet sich im Ver-zeichnis C:\ SPEA\GDC. Es muß über die SPEA Utilities während der Software-Installation ausgewählt worden sein.

Starten Sie das Programm mit folgendem Aufruf:

 $C:\setminus$ CD \SPEA\GDC S3TEST

Für ca. 7 Sekunden erhalten Sie einen bunt gestreiften Bildschirm, anschließend ein Test-ergebnis der geprüften System-Komponenten.

Mit der Leertaste können Sie das Testprogramm fortsetzen.

Es erscheinen aufeinanderfolgend 15 verschie-dene Bildschirmdarstellungen, die Ihnen unter anderem verschiedene Auflösungen Ihrer Graphikkarte demonstrieren.

Mit der Tastenkombination CTRL + C können Sie das Testprogramm jederzeit verlassen.

# **Kartenkombinationen**

Die Firma SPEA bietet spezielle Hard- und Software-Pakete an, die optimale Bedingungen für eine Zweischirmkonfiguration herstellen.

Falls Sie Interesse daran haben, Windows in doppelter Breite, bzw. AutoCAD mit einem graphischen Auslagerungsschirm zu benutzen, fragen Sie Ihrem Händler nach dem SPEA Zweischirmpaket.

Es gibt jedoch einige grundsätzliche Regeln für die Installation einer Kartenkombination in einem PC.

Der gleichzeitige Betrieb von 2 Karten mit aktivierten VGA-Einheiten in einem PC ist nicht zugelassen. Werden 2 VGA-Karten installiert, bzw. besitzt die Hauptplatine des PCs bereits eine integrierte VGA-Einheit, dann muß einer der zwei Einheiten deaktiviert werden.

**Hinweis für VL-Anwender:** manche Hauptplatinen definieren die zuerst gefundene Karte als 'Master', die nächste als 'Slave'. Wurde die Karte mit der deaktivierten VGA-Einheit als 'Slave' definiert, müssen Sie die Anordnung der Karten in den Erweiterungssteckern ändern. **Die V7-MIRAGE P-64 VL kann nicht als zweite Karte in einem System installiert werden.**

# **Anhang B Technische Details**

# **Technische Daten**

Prozessor: S3 Trio64 (PCI bzw. VL) 2 MB DRAM Integrierte RAMDAC: 135 MHz HighColor (65,536 gleichzeitige Farben) bis 1024x768, 75 Hz n.i. TrueColor (16.7 mio. gleichzeitige Farben) bis 800x600, 75 Hz n.i. Dotclock: je nach Videomodus (s. BIOS.TXT im SPEA\GDC-Verzeichnis). Stromaufnahme: +5V, typ. 750 mA, + 12V typ. 40 mA

# **V7-MIRAGE P-64 (PCI) Jumper**

Die V7-MIRAGE P-64 (PCI) hat **einen** Jumper.

**Jumper Nr. 2** (als **JP2** auf der Karte markiert) befindet sich links des S3-Chips. Mit diesem Jumper können Sie ein Interrupt-Request Signal vom S3- Chip zum PCI-Bus ein- bzw. ausschalten. Jumper Position 1-2 (Voreinstellung): Interrupt deaktiviert Jumper Position 2-3: Interrupt aktiviert

# **V7-MIRAGE P-64 (VL) Jumper**

Die V7-MIRAGE P-64 (VL) hat **ebenfalls einen** Jumper.

**Jumper Nr. 2** (JP2) hat die gleiche Funktion wie der PCI-Karten Jumper (s. vorh. Abschnitt). Der einzige Unterschied ist, daß Jumper 2 sich nicht links des Prozessors befindet, sondern rechts unten. Dieser Jumper deaktiviert bzw. aktiviert IRQ 2/9.

# **Speicheradressen der V7-MIRAGE P-64**

Um die reibungslose Funktionsweise Ihres Systems zu gewährleisten ist es notwendig, daß die I/Ound Memory-Adressen, welche von der Graphikkarte belegt werden können nicht von anderer Hardware belegt werden.

Dies betrifft folgende Adressen (hex):

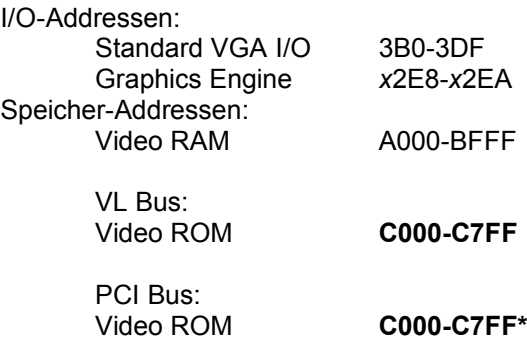

\* Während des Bootvorgangs wird der Bereich C000 - CFFF (64k) belegt!

### **Hinweis:**

Beachten Sie, daß manche Fax- oder Modem-karten die Adresse 2E8 (COM#4) belegen. Deaktivieren Sie in diesem Fall COM#4 und belegen Sie für die betreffende Fax- oder Modemkarte eine andere I/O-Adresse.

#### **Achtung, PCI-Bus Version:**

Da im Gegensatz zu ISA- und VL-Bus-Graphikkarten die Speicherplatzbelegung des Video BIOS-ROMs bei der PCI-Version der Karte *beim Bootvorgang* doppelt so groß ist (64 anstelle 32 kB), werden auch Speicherbereiche belegt, die evtl. von anderen Adaptern in Anspruch genommen werden können.

Bei der Installation von Geräten mit eigenem BIOS-ROM (z.B. SCSI-, ESDI-Controller oder Netzwerk-Karte etc.) muß darauf geachtet werden, daß der Adressraum C000 - CFFF nicht belegt wird. Sollte das der Fall sein, muß die BIOS-Adresse des anderen Adapters geändert werden (je nach Gerät und Möglichkeit über dessen Jumper oder DIP-Schalter).

**Beispiel:** Bei VL-Bus-Graphikkarten ist es möglich, das BIOS eines ESDI-Controllers auf C800 zu legen, bei der V7-MIRAGE P-64 (PCI) dagegen darf die Adresse des Controllers erst ab D000 beginnen.

# **Videomodi-Tabellen**

Tabellen der unterstützten Videomodi entnehmen Sie bitte der Datei BIOS.TXT. Diese Datei wird auf Ihre Festplatte kopiert, wenn Sie die Option Utilities (Dienstprogramme) bei der Installation der SPEA Superdisk gewählt haben.

# **VGA-Ausgangsstecker**

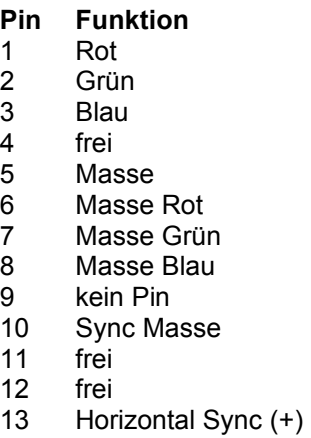

- 14 Vertikal Sync (-)
- 15 frei

# **VESA-kompatible Feature Connector**

Der zusätzliche VESA-Feature Connector kann dazu benutzt werden, ein Durchschleifen des VGA-Signals auf eine Nebenkarte zu erlauben, welche VGA nicht direkt unterstützt.

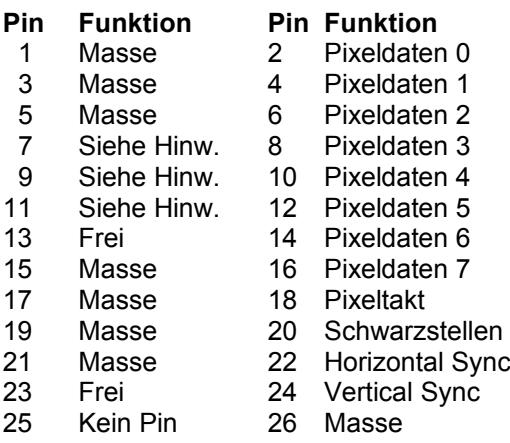

#### **Hinweis:**

Pin 7,9, und 11 sind Signale an den DAC-Bau-stein (Aktiv=0).

- 7: Externe Pixeldaten
- 9: Externes Sync und Schwarzstellen
- 11: Externer Pixeltakt

# **Anhang C Troubleshooting**

# **Grundsätzliche Überlegungen**

Vergewissern Sie sich, daß die SPEA Karte fest in dem 16- bzw. 32-Bit Erweiterungsslot Ihres Systems steckt und daß sie nicht mit anderen Karten in Berührung kommt.

Stellen Sie sicher, daß das Monitorkabel korrekt an die SPEA Karte angeschlossen ist und daß Ihr Monitor eingeschaltet ist. Überprüfen Sie auch die Pinbelegung Ihres Kabels, da manche Monitore eine nicht standardgemäße Konfiguration verlangen. Lesen Sie hierzu in Ihrem Handbuch zum Monitor nach.

Überprüfen Sie nochmals Ihre Schalter- und Jumper-Stellungen.

Starten Sie das Test-Programm (S3TEST.EXE). Es befindet sich im Verzeichnis C:\SPEA\GDC. Vergewissern Sie sich, daß weder eine EMS-Karte, der Festplatten-Kontroller noch eine LAN-Karte dieselbe Speicheradresse wie die SPEA Karte belegen (z.B. mit Norton Utilities). Lesen Sie in Ihrem PC-Handbuch oder DOS-Handbuch nach, wie Sie für die Speicherbele-gung bestimmte Speicheradressen ausschlie-ßen können.

#### **Was Sie noch bedenken sollten**

Möglicherweise enthalten Ihre AUTOEXEC.BAT oder CONFIG.SYS Kommandos, welche die Funktionsweise Ihrer SPEA Karte beeinträchtigen. Versuchen Sie, Ihr System ohne diese Dateien zu starten. Falls die SPEA Karte dann funktioniert, versuchen Sie die falschen Kommandos systematisch in den beiden Dateien herauszufinden und zu löschen bzw. zu ändern.

#### **Systeme mit integriertem VGA-Teil auf der Hauptplatine**

Falls Sie ein System besitzen, welches einen VGA-Teil auf der Hauptplatine integriert hat, stellen Sie **unbedingt** sicher, daß dieser VGA-Teil deaktiviert ist, bevor Sie die SPEA Karte aktivieren. Lesen Sie in Ihrem PC-Handbuch nach, wie Sie den VGA-Teil deaktivieren können.

# **Oft gestellte Fragen**

### **Allgemeine Probleme**

F: Das System läuft nicht korrekt oder es ergaben sich Probleme bei der Installation der Graphikkarte.

Das System piept beim Start.

Die Graphikkarte wird nicht erkannt.

Es ergeben sich Probleme im Netzwerk-betrieb.

A: Überprüfen Sie nochmals, ob alle Anschlüsse fest sitzen. Die SPEA Karte muß fest in ihrem Erweiterungsslot sitzen.

Stellen Sie sicher, daß Sie die aktuellsten Software-Treiber auf Ihrer SPEA Karte installiert haben (Sie finden diese Treiber in unserer Mailbox. Wenn Sie kein Modem haben, wenden Sie sich bitte an Ihren Händler).

Entfernen Sie weitere Hardware (z. B. Soundkarte, Netzkarte) außer Graphikkarte und Festplattencontroller aus Ihrem Rechner, um dadurch mögliche Adreßkonflikte festzustellen.

Folgende I/O-Adressen dürfen nicht belegt sein, da sie von der Graphikkarte verwendet werden: 03B0-03DF, 02E8-02EA (hex).

Deaktivieren Sie COM4 (COM4= DISABLED) über das System-Setup; diese Adresse muß frei sein, sie betrifft viele FAX- oder Modemkarten. Belegen Sie hierfür eine andere I/O-Adresse.

Deaktivieren Sie alle weiteren VGA-Komponenten in Ihrem Rechner (falls auf Ihrem Motherboard

ein VGA-Teil integriert ist oder falls Sie mehrere Graphikkarten in Ihrem System installiert haben). Nur eine Karte darf mit aktiviertem VGA-Teil betrie-ben werden.

Installieren Sie die Graphikkarte in einem anderen (äußeren) Slot oder falls vorhan-den in einem anderen Rechner.

BIOS-System-Setup: Richten Sie SHADOW-RAM für das Video-BIOS ein.

Setzen Sie die Taktrate des Rechners herunter.

- F: DOS 6.0 (5.0): Allgemeine Probleme unter Windows.
- A: Beachten Sie folgende Einträge in der Datei CONFIG.SYS: HIMEM.SYS, QEMM386.SYS oder 386MAX.SYS ... sie müssen an erster Position stehen.

Für die Speicherbereiche sollten keine INCLUDE-Befehle verwendet werden. Dafür müssen jedoch Speicherbereiche, die von anderen Hardware-Komponenten (z.B. Netzkarte, Soundkarte, Scanner etc.) verwendet werden mit dem EXCLUDE-Befehl ausgeschlossen werden. Für die Graphikkarte ist dies der Bereich x=A000-C7FF.

Verkleinern Sie den Cache von 2048 kB auf 1024 kB.

- F: Ist unter DOS eine höhere Bildwieder-holfrequenz als 60 Hz möglich?
- A: Ja. Lesen Sie hierzu den Abschnitt 'Höhere Bildwiederholraten unter DOS' (V7HFREQ.COM) nach.
- F: Die Utilities/Dienstprogramme für die Graphikkarte sind nicht verfügbar oder vorhanden
- A: Die beschriebenen Zubehörprogramme der SPEA V7-Graphikkarten befinden sich in gepackter (nicht sichtbarer) Form auf den Installationsdisketten. Zu deren Nutzung ist eine Installation (z.B. A:INSTALL) von der jeweiligen Superdisk (in das Verzeichnis \SPEA\GDC) erforderlich. Wählen Sie bei der Installation der Superdisk die Option 'Dienstprogramme/Utilities'.
- F: Die Fax- oder Modemkarte funktioniert nicht mehr.
- A: Deaktivieren Sie COM4 (COM4= DISABLED); diese Adresse muß frei sein, sie betrifft viele FAXoder Modemkarten. Belegen Sie hierfür eine andere I/O-Adresse.
- F: Bei S3TEST erscheint beim Memory Test die Meldung: '80 errors'.
- A: Setzen Sie im AMI Advanced Setup den Eintrag ALE oder SINGLALE (falls vorhan-den) je nach Einstellung um auf 'Disabled' oder 'Enabled'.
- F: Das Installationsprogramm zur SPEA V7-Graphikkarte (Superdisk) hängt oder es ergeben sich Systemabstürze.
- A: Fügen Sie folgenden Eintrag in die AUTOEXEC.BAT ein und starten Sie anschließend Ihr System neu:

SET COMSPEC= C:\DOS\COMMAND.COM

#### **Probleme mit Windows**

- F: Es treten lange Start- und Ladezeiten unter Windows auf. Ist diese Verzögerung auf das V7SETUP-Logo zurückzuführen?
- A: Nein, das V7SETUP-Logo beeinflußt die Startzeit von Windows nicht.

Richten Sie eine permanente SWAP-Datei ein.

Defragmentieren Sie regelmäßig Ihre Festplatte (z.B. mit Norton SpeedDisk).

Entfernen Sie unnötige Einträge aus der WIN.INI (z.B. nicht verwendete Fonts und Programme).

F: Buchstaben werden nicht richtig dargestellt.

Icons bzw. Fenster unter Windows sind unscharf und nicht vollständig.

Das Bild läuft nach Anklicken der Bildlaufleisten durch.

Pixelreste bleiben bestehen.

Das Bild flackert.

Das System stürzt ab.

A: Setzen Sie folgenden Eintrag in der SYSTEM.INI unter

[CAR1K.DRV] CHIPSYNC=1

Vermindern Sie die Bildwiederholfrequenz über das V7SETUP.

Setzen Sie den Bustakt des Rechners über das System-BIOS herunter.

- F: Es ergeben sich Abstürze oder Schutz-verletzungen unter Windows.
- A: Setzen Sie je nach SETUP des Rechners DEQUOPLE REFRESH, REFRESH= HIDDEN, REFRESH=AT-STYLE oder REFRESH auf 'disabled'.

Verwenden Sie COM Port #2 für Ihre Maus.

- F: Arbeiten mit QEMM 6.x: Fehlstart von Windows.
- A: Setzen Sie bei der Meldung 'Keine UMB's mehr frei' folgenden Eintrag in die CONFIG.SYS:

```
C:\QEMM386.SYS R1: ST:M 
... RAM x=B000-B7FF
```
- F: Der Test-Button beim V7SETUP (BigWin) ist nicht aktiv.
- A: Die Einstellung der Bildwiederholfrequenz kann über den TEST-Button nur in der aktuellen Auflösung und Farbtiefe getestet werden. Ändern Sie diese Einstellungen, so wird der Test-Button deaktiviert. Verlassen Sie V7SETUP, starten Sie Windows erneut und rufen Sie V7SETUP wieder auf. Der Test-Button ist jetzt unter der neuen Einstellung aktiv.
- F: Nach dem Beenden von Windows hängt das System, es erscheint kein DOS-Prompt.
- A: Löschen Sie in der Datei SYSTEM.INI im Bootblock [boot] in der Zeile

DRIVERS=MMSYSTEM.DLL

den Anhang V7START.DLL.

# **Anhang D Glossar**

*ANSI*: Abkürzung für American National Stan-dards Institute

*ASCII:* Abkürzung für American Standards Committee on Information Interchange. Dieser Standard wird von IBM und IBM-kompatiblen Computern verwendet, um Zahlen und Buch-staben in binärer Form darzustellen.

*Auflösung*: Anzahl der Bildschirmpunkte (Pixel) in horizontaler und vertikaler Richtung (z.B. 640 horizontal x 480 vertikal Pixel).

*AUTOEXEC.BAT:* Eine Batchdatei, welche ver-schiedene Funktionen während des System-starts durchführt.

*BIOS*: Abkürzung für Basic Input-Output Sy-stem. Ein im ROM des Computers gespeicherter Code, welcher den Selbsttest und verschiedene andere Funktionen während des Systemstarts durchführt.

*CGA*: IBM Color Graphics Adapter

*CONFIG.SYS*: Eine ASCII-Datei, welche dem Computer spezielle Informationen über Hard-ware und Software während des Systemstarts zur Verfügung stellt.

*DIP-Schalter:* Dual Inline Package-Schalter: eine Serie kleiner Umschalter, womit der Benutzer Optionen bezüglich des Computers, Drucker und anderer Peripheriegeräte aus-wählen und ändern kann.

*Echtfarbdarstellung (True Color)*: Gleichzei-tige Darstellung von 16,7 Mio. Farben; Foto-realismus

*EGA:* IBM Enhanced Graphics Adapter

*EMS*: Abkürzung für Expanded Memory Speci-fication. Es wurde ursprünglich dazu entwickelt, das von DOS vorgegebene Limit von 640K Systemspeicher zu brechen.

*Festfrequenz-Monitor:* Ein Monitor, welcher nur innerhalb eines sehr engen Frequenzbe-reiches arbeitet.

*Hercules-Karte (HGC)*: Eine Graphikkarte, welche einfarbige Graphiken in Bitmaps darstellt.

*Interlaced Darstellung*: Der Bildschirm wird in Zeilen aufgeteilt. Beim Interlaced-Verfahren werden beim Bildschirmaufbau zuerst alle geraden, dann alle ungeraden Bildschirmzeilen aufgebaut.

*Jumper:* Dient zur Verbindung zweier elektro-nischer Leitungen.

*Monochrom-Display*: Einfarbige Darstellung

*Multisync-Monitor*: Monitor, der sich auf ver-schiedene Bildsignale (Auflösungen) selbst einstellen kann.

*Non-Interlaced Darstellung*: Der Bildschirm wird in Zeilen aufgebaut. Im Gegensatz zum Interlaced Modus erfolgt der Bildschirmaufbau von oben nach unten, eine Zeile nach der anderen.

*Palette*: Gesamte Anzahl der möglichen dar-stellbaren Farben.

**Pixel:** Bildschirmpunkt (Pixel engl. von 'Picture Cell')

*RAM:* Abkürzung für Random Access Memory (flüchtiger Speicher); kann überschrieben werden.

*ROM*: Abkürzung für Read Only Memory. Fest gespeicherte Information. Kann nicht über-schrieben werden.

*TSR:* Terminate and Stay Resident; TSR-Software bleibt nach Laden im Systemspeicher vorhanden (=Speicherresident).

*Treiber:* Der Teil einer Software, welcher inter-aktiv mit bestimmten Hardware-Komponenten Ihres Systems in Verbindung steht (z.B. Graphikkarten, Drucker, Tastatur). Treiber werden oft über die CONFIG.SYS während des Systemstarts geladen.

*VGA*: IBM Video Graphics Adapter

*VESA*: Abkürzung für Video Electronics Standards Association: Ein industrieweites Konsortium, welches organisiert wurde um Standards für Computer-Graphik zu definieren.

# **Index**

# $\mathfrak{z}$

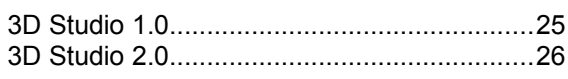

# $\boldsymbol{A}$

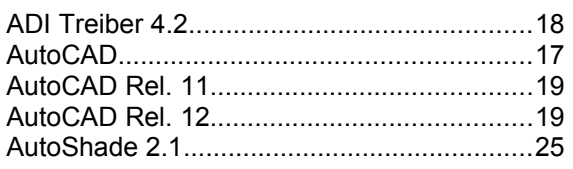

# $\boldsymbol{B}$

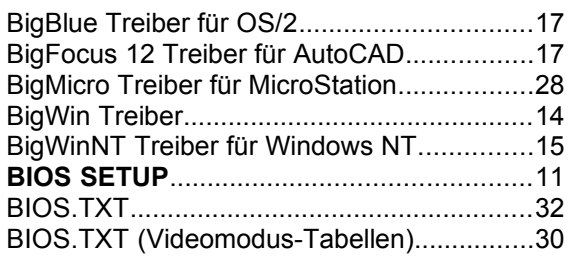

# $\boldsymbol{C}$

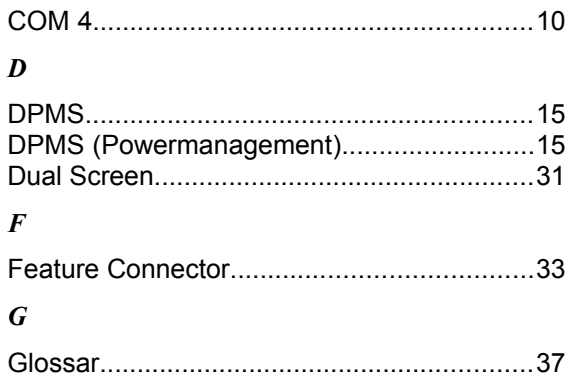

# $\boldsymbol{H}$

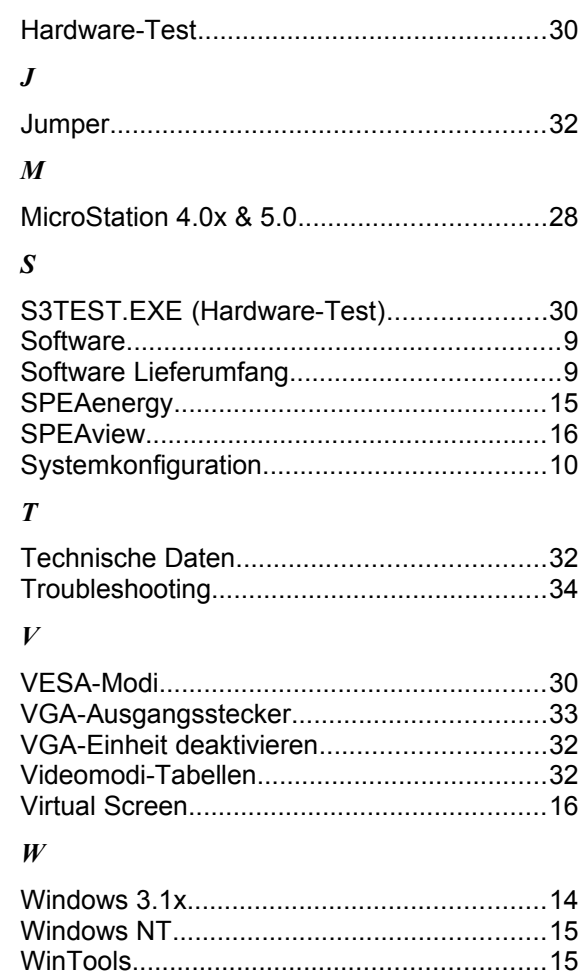